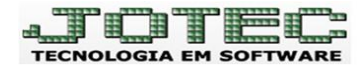

# Bloco K – Sped Fiscal

Jotec Tecnologia em Software

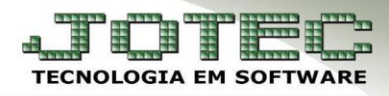

#### Sumário

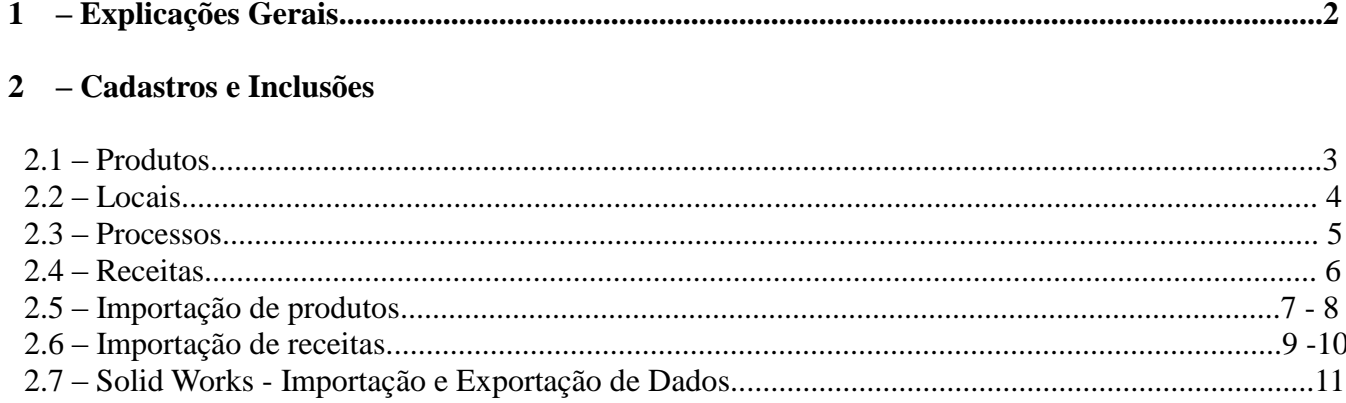

#### 3 - Rotinas relacionadas

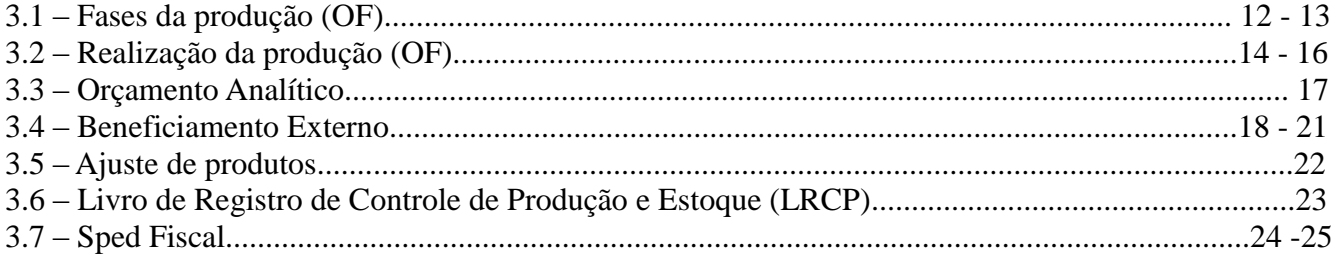

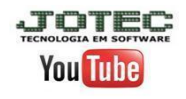

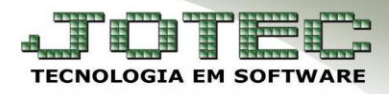

# **1- Explicações Gerais:**

## **O que é o Bloco K?**

O Bloco K se refere à digitalização do **Livro Registro de Controle da Produção e Estoque,** aonde as empresas deverão apresentar seus estoques e sua produção juntamente ao Sped Fiscal.

#### **A quem se aplica?**

As empresas industriais, equiparadas à indústria e atacadistas (contribuintes do ICMS) que não estejam no regime do Simples Nacional.

#### **O que compõe o Bloco K?**

Será composto pelos seguintes registros:

- K001 Abertura do Bloco K
- K100 Período de Apuração do ICMS/IPI
- K200 Estoque Escriturado
- K220 Outras Movimentações Internas entre Mercadorias
- K230 Itens Produzidos
- K235 Insumos Consumidos
- K250 Industrialização Efetuada por Terceiros Itens Produzidos
- K255 Industrialização em Terceiros Insumos Consumidos
- K990 Encerramento do Bloco K

**Importante:** A empresa de produtivo atender as obrigações fiscais e contábeis, dessa forma, o mantendo se mantendo se mantendo se mantendo principal objetivo atender as objetivos fiscais e contábeis, de s<br>Contábeis, desde forma forma, os desde as formas formas formas formas formas formas formas formas formas forma **Importante:** A empresa deverá usar de bom senso ao incluir o seu processo produtivo no sistema, sistema fornecerá todos os dados necessários para geração do **Bloco K**.

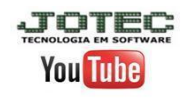

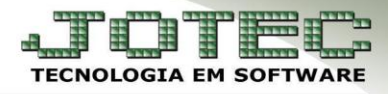

#### **2 – Cadastros e Inclusões 2.1 – Produtos:**

Para incluir produtos no sistema, acesse: *Estoque > Arquivo > Produtos***:**

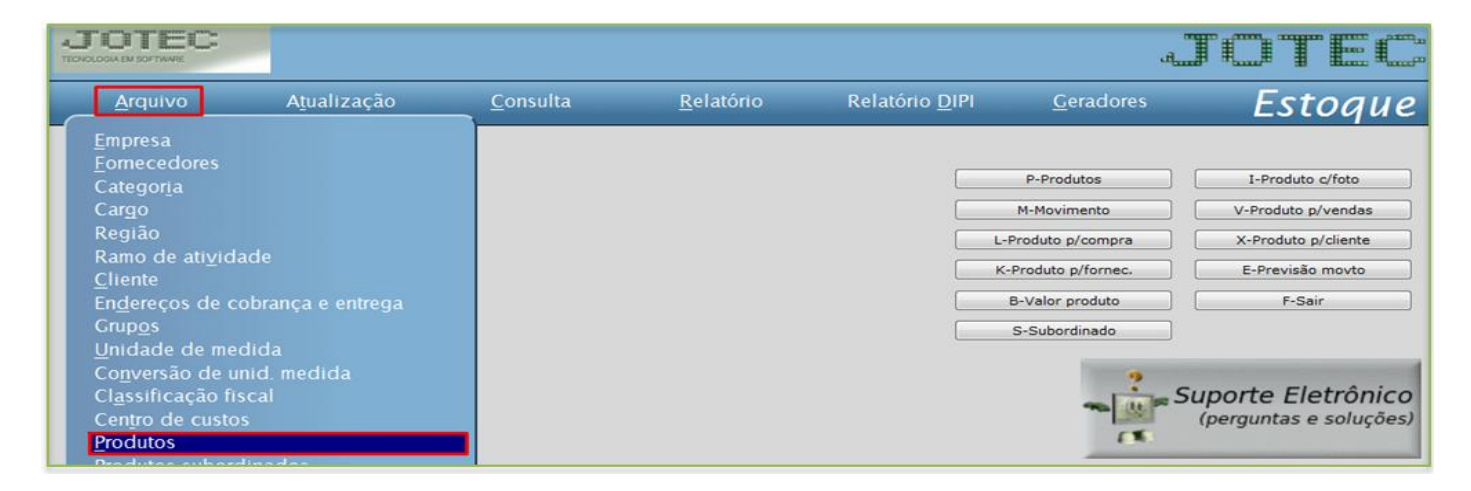

 Os campos obrigatórios do cadastro são: *(1) Código, (2) Descrição, (3) Unidade de Medida***,** *(4) Classif. Fiscal***, (***5) Peso líquido***,** *(6) Situação/Trib.*

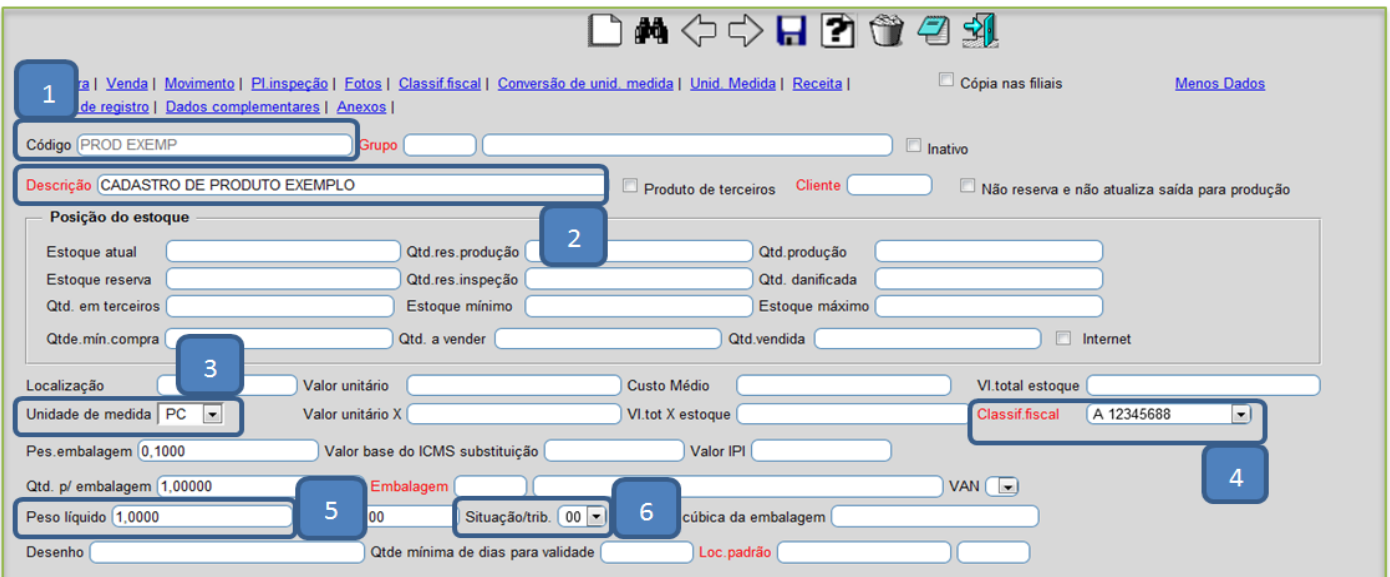

 Uma das coisas mais importantes no cadastro de produto para a correta geração do **bloco k** será o campo *(7) Tipo de destinação*, que irá indicar qual será o destino do produto. É de extrema importância que este campo esteja informado corretamente.

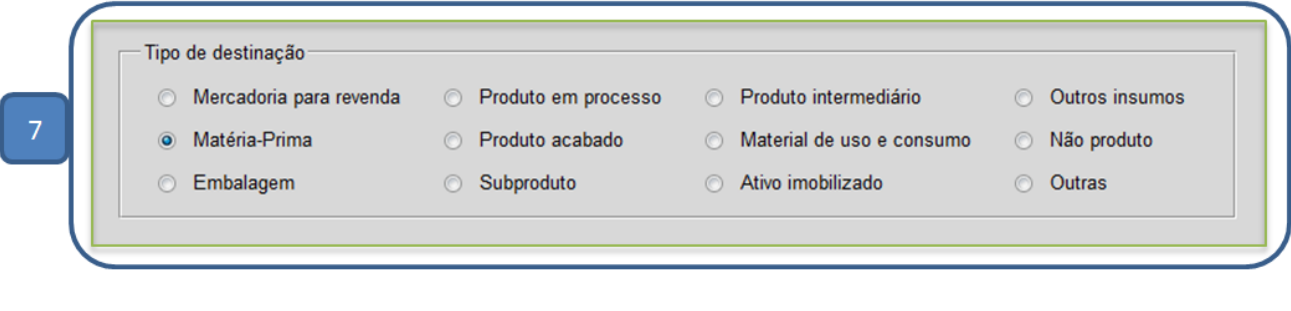

www.jotec.com.br

www.youtube.com/jotecsistemaweb

Av. Paulista, 2444 - 2º Andar - São Paulo / SP

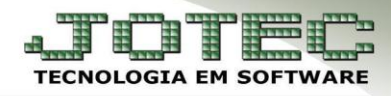

# **2.2** – **Locais**

**You Tube** 

 Os locais deverão ser cadastrados no sistema para que se possa ter o controle de produtos enviados a fornecedores para beneficiamento, danificados ou produtos de terceiros, para cadastra-los acesse: *Estoque > Arquivo > Local de Armazenagem/Produção.*

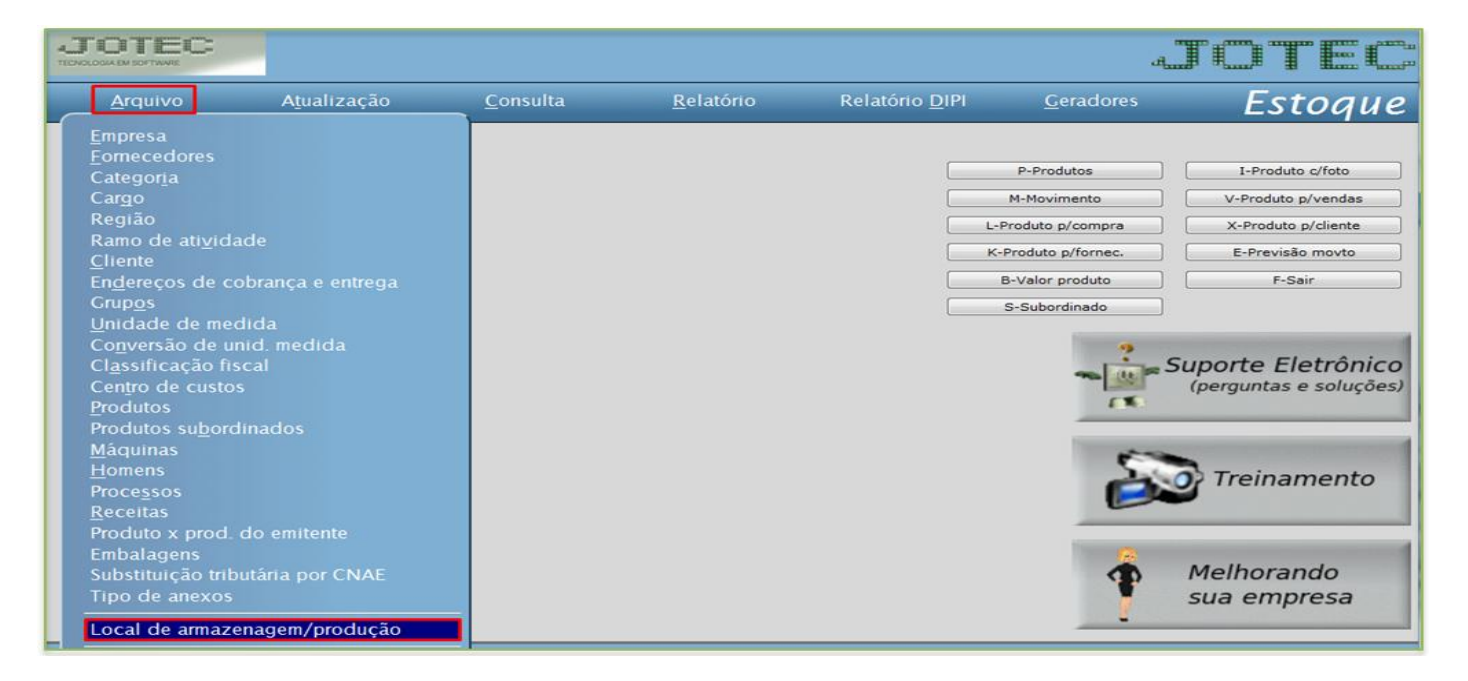

 Para cadastrar um local para beneficiamento externo informe: *(1) Código/Sub local*, *(2) Fornecedor*  para beneficiamento e no campo *(3) Parâmetros* marque no tipo *produção* e na localização *externo.* Clique no *disquete* para incluir.

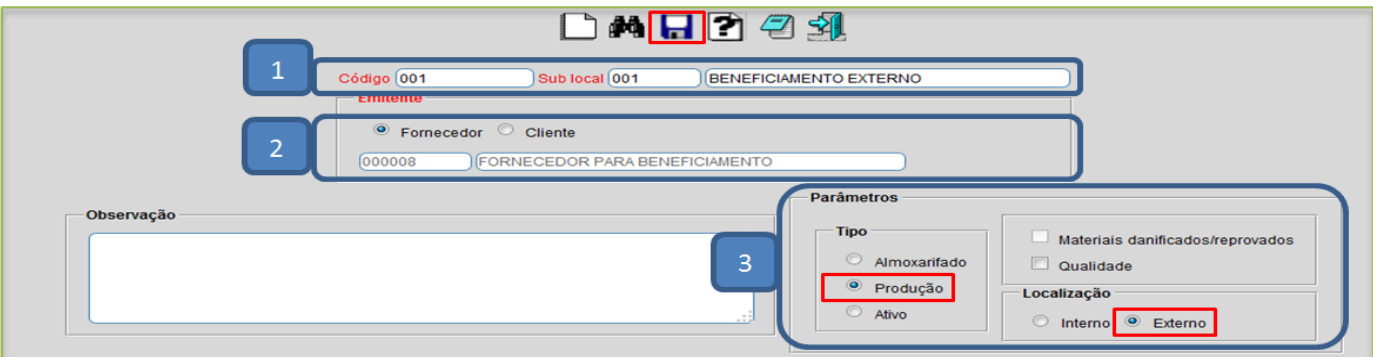

 Para cadastrar um local para produtos danificados, informe: *(1) Código/Sub local*, marque a flag *(2) Materiais danificados/reprovados* e clique no *disquete* para incluir.

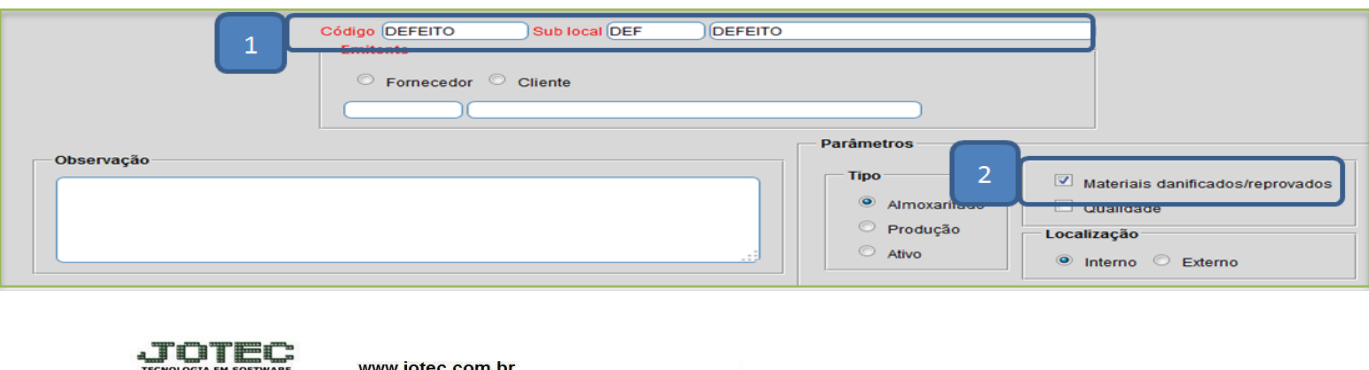

Av. Paulista, 2444 - 2º Andar - São Paulo / SP

vs 001/2014

www.youtube.com/jotecsistemaweb

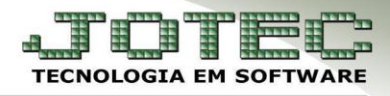

## **2.3 – Processos**

 Para realizar os cadastros dos processos produtivos da empresa, acesse: *Estoque > Arquivo > Processos***:**

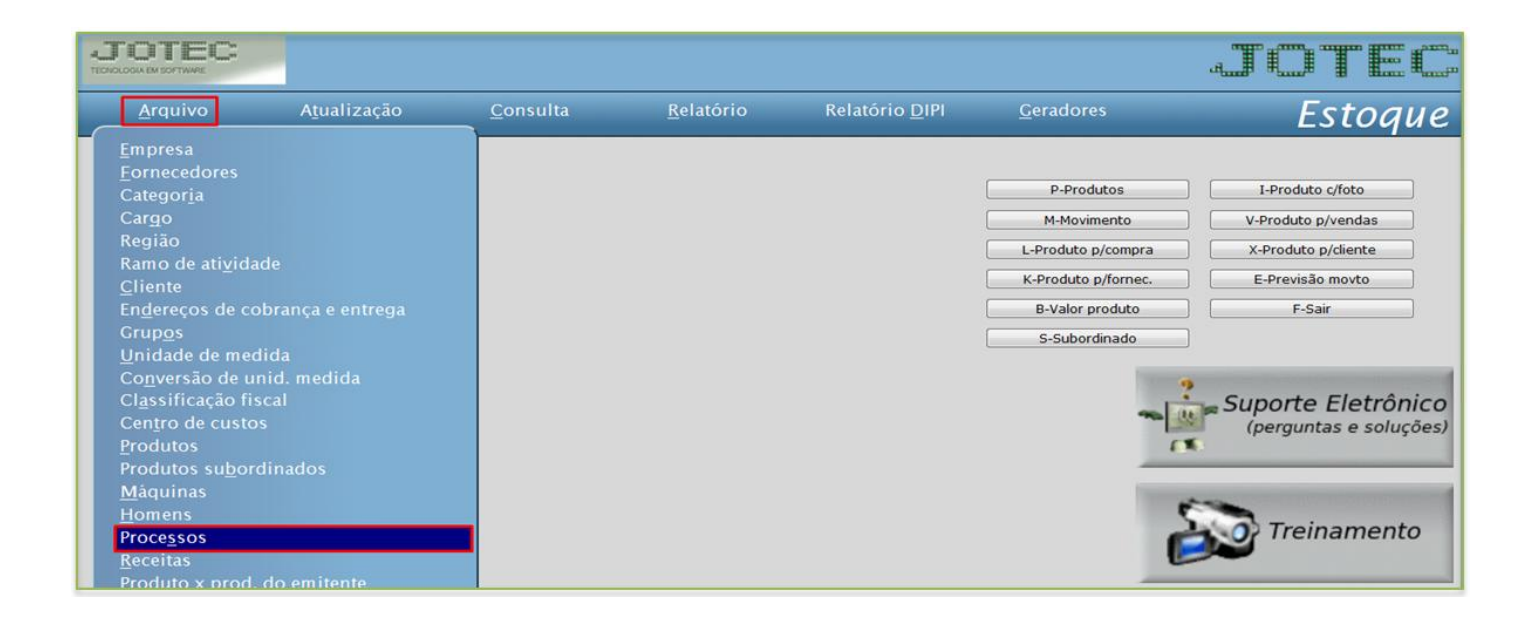

 Informe o *(1) Código* (Nome do processo), a *(2) Descrição do processo,* o *(3) Custo* do processo, o *(4) Tempo previsto* do processo e o *(5) Detalhamento* do processo. Clique no *disquete* para salvar.

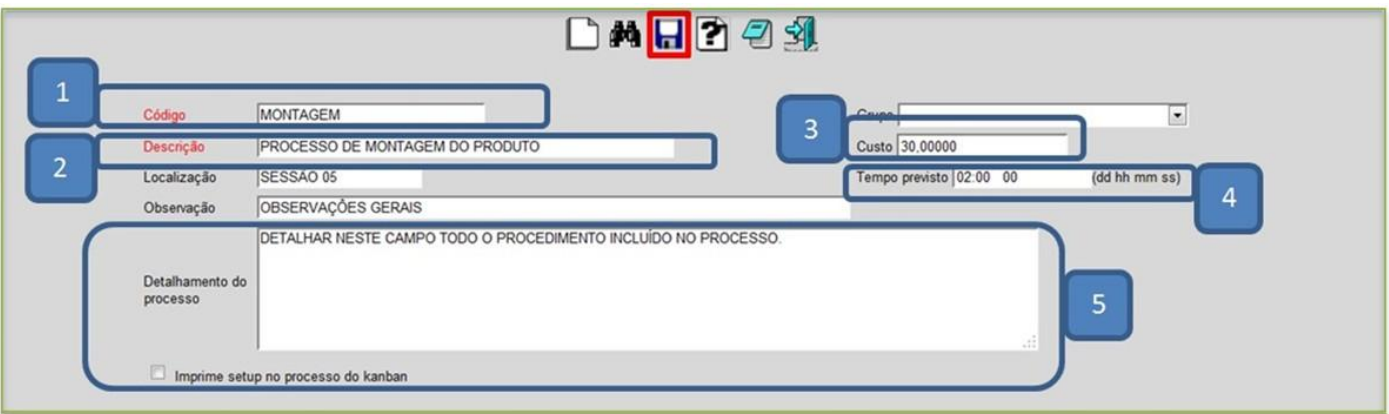

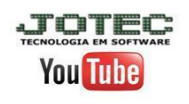

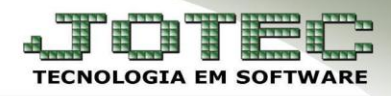

vs 001/2014

# **2.4 – Receitas**

Para realizar o cadastro de receitas de produtos no sistema, acesse: *Estoque > Arquivo > Receitas***:**

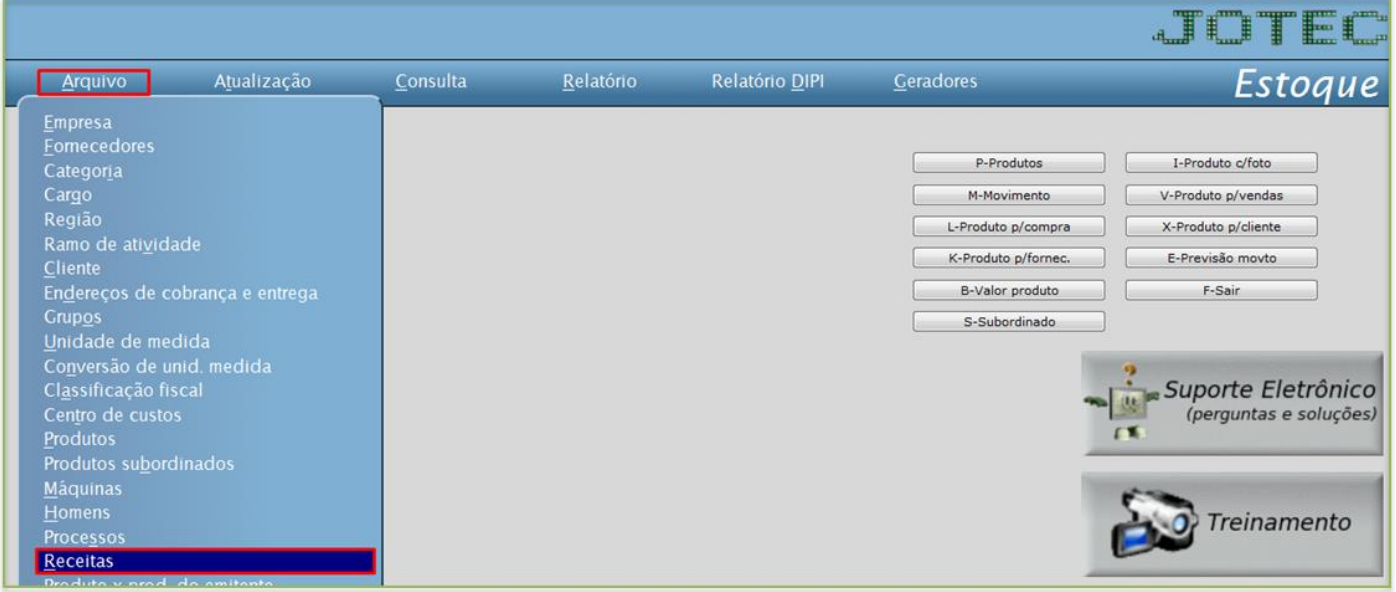

- Informe o *(1) Produto acabado,* os *(2) Componentes* e *quantidades* de cada componente. Após incluir todos os componentes, clique no *disquete* para incluir a receita.
- Para adicionar um processo a receita do produto, basta alterar o *tipo* do componente para *processo* e selecionar o processo já cadastrado.

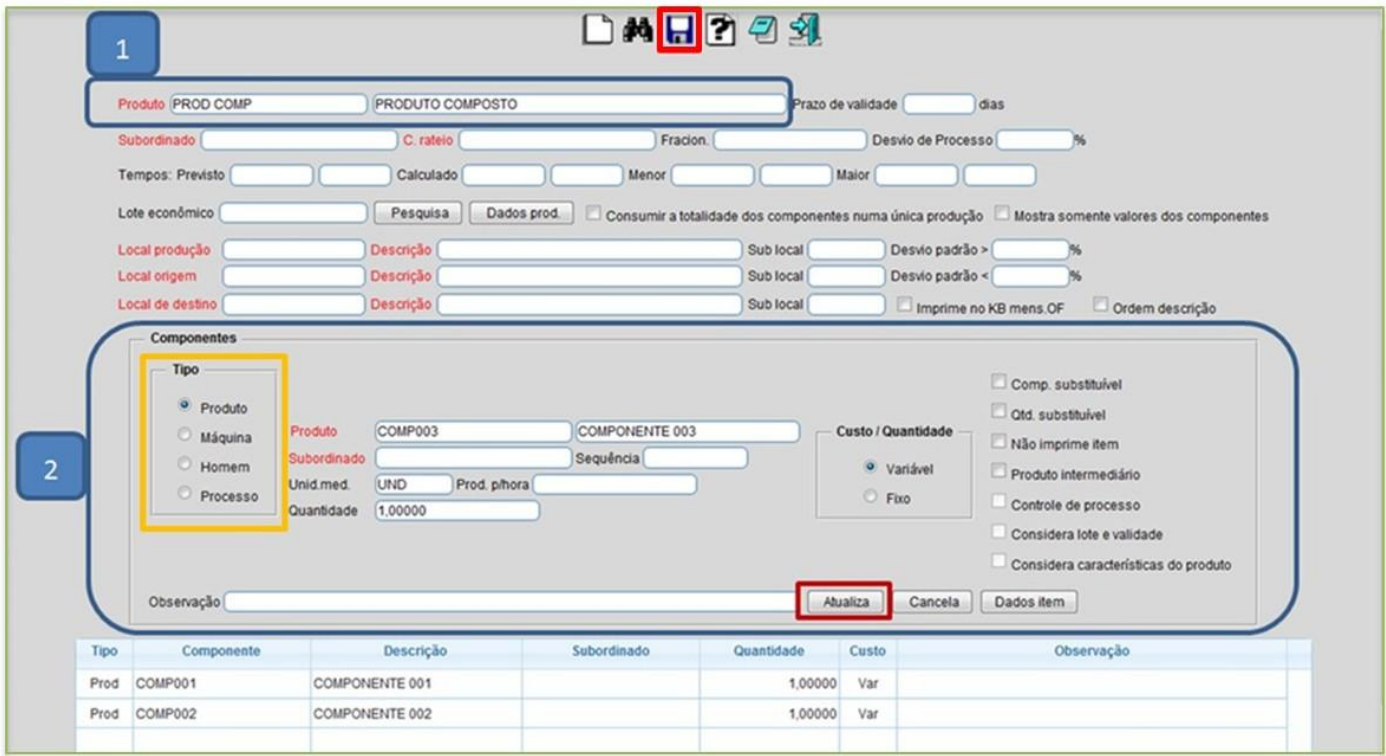

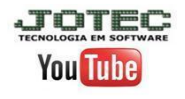

Página **6** de **25**

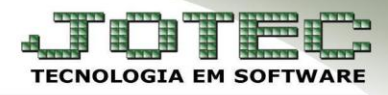

vs 001/2014

## **2.5 – Importação de produtos**

- **Objetivo:** A importação de produtos tem como objetivo incluir de uma só vez vários cadastros de produtos no sistema, evitando assim os cadastros manuais.
- Para efetuar esse procedimento, acesse: *Importador > Parâmetros > Parâmetros***:**

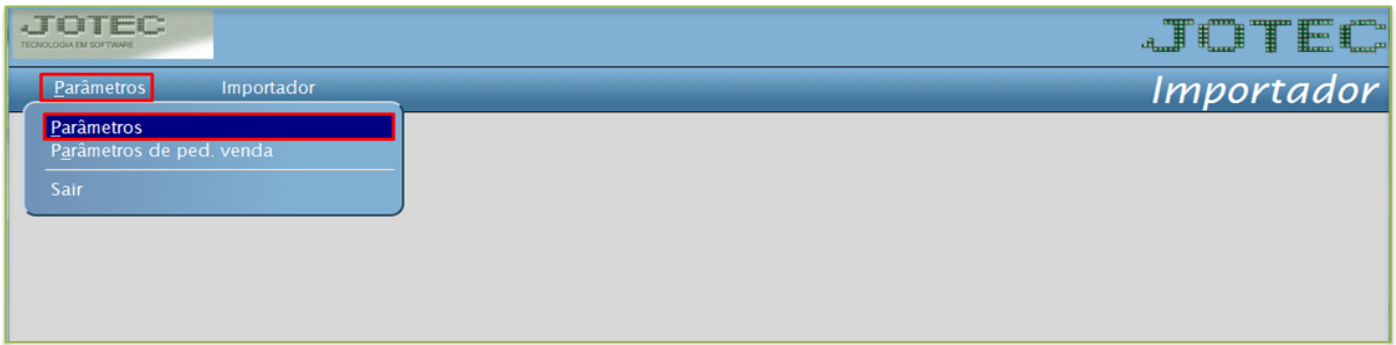

Selecione a opção: *(1) Produtos* e clique em *(2) Parâmetros:*

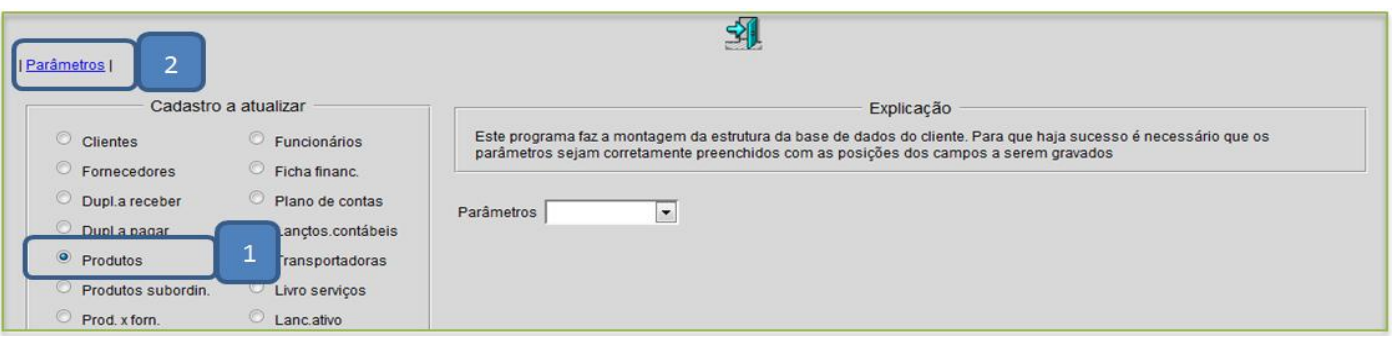

 Informe um *(1) Código* para o parâmetro e o *(2) Decimal* (Vírgula). Depois, com base no arquivo de texto, informe o *(3) Campo*, a *(4) Coluna inicial, (5) Coluna final* e clique em *atualiza.* Após incluir todos os campos a serem importados, clique no *disquete* para incluir.

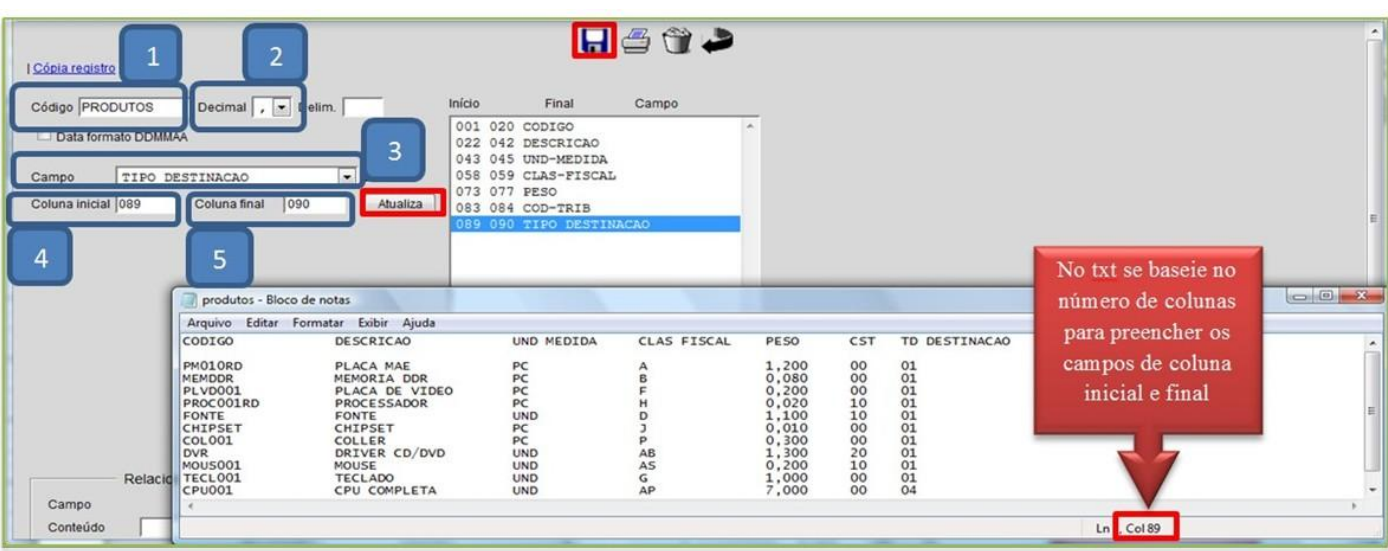

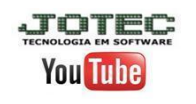

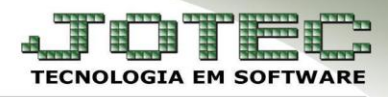

Retire o cabeçalho e salve o arquivo, antes de processa-lo no sistema.

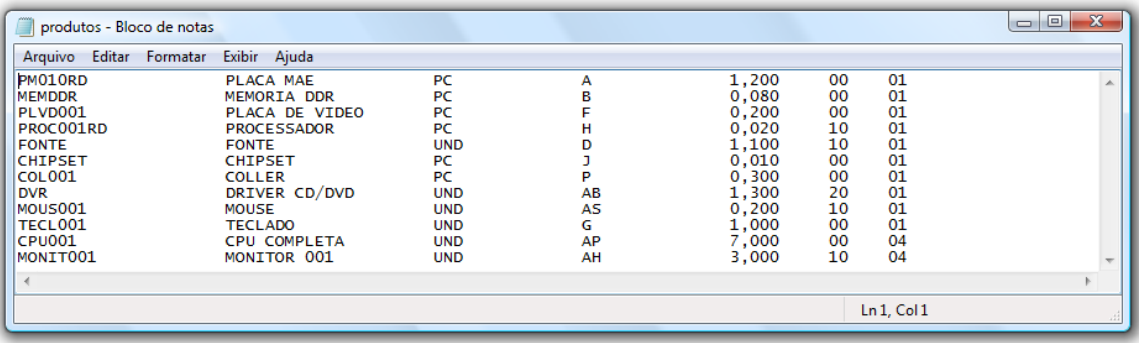

Depois disso acesse: *Importador > Importador > Produtos:*

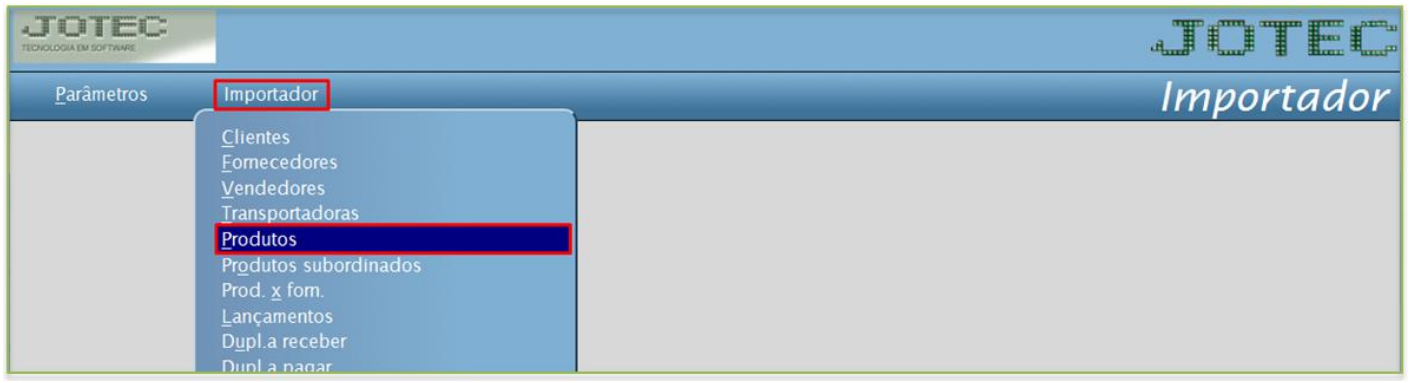

Informe o *(1) Parâmetro,* selecione o *(2) Arquivo texto* e clique em *OK* para processar o arquivo.

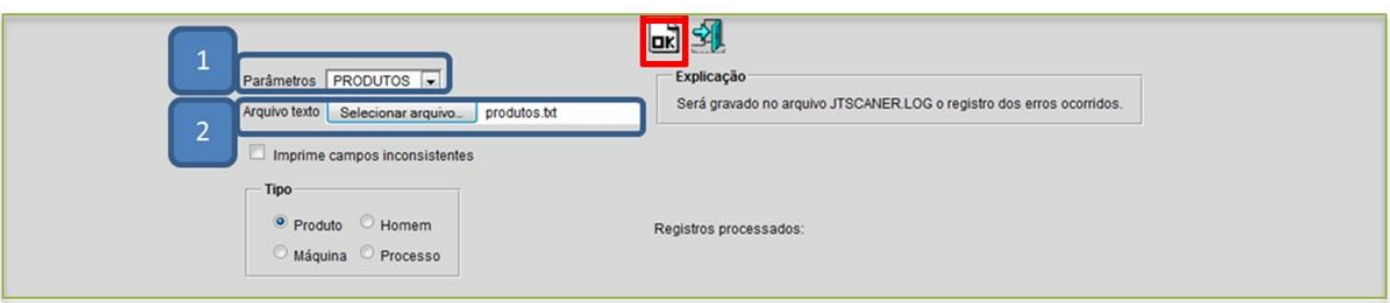

Depois disso acesse o cadastro de produtos e faça a validação dos dados.

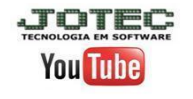

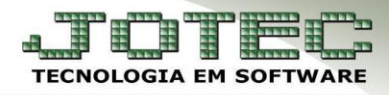

## **2.6** - **Importação de receitas**

- **Objetivo:** A importação de receitas tem como objetivo incluir de uma só vez várias receitas de produtos no sistema, evitando assim os cadastros manuais.
- Para efetuar esse procedimento, acesse: *Importador > Parâmetros > Parâmetros***:**

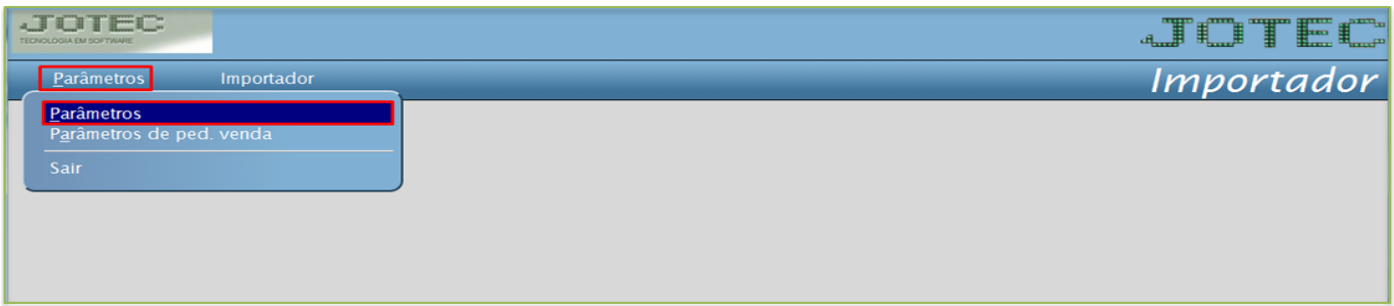

Selecione a opção: *(1) Receitas de prod.* e clique em *(2) Parâmetros***:**

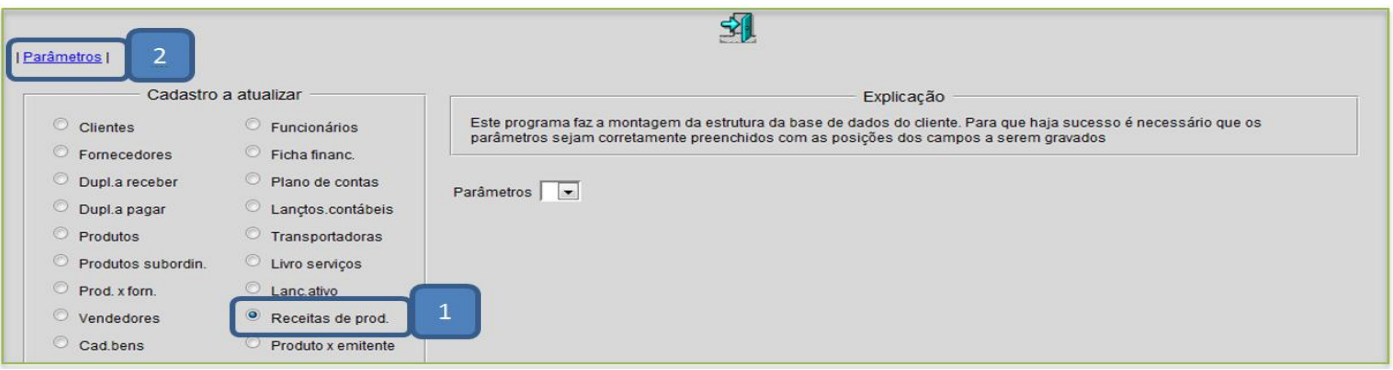

 Informe um *(1) Código* para o parâmetro e o *(2) Decimal* (Vírgula). Depois, com base no arquivo de texto, informe o *(3) Campo*, a *(4) Coluna inicial, (5) Coluna final* e clique em *atualiza.* Após incluir todos os campos a serem importados, clique no *disquete* para incluir.

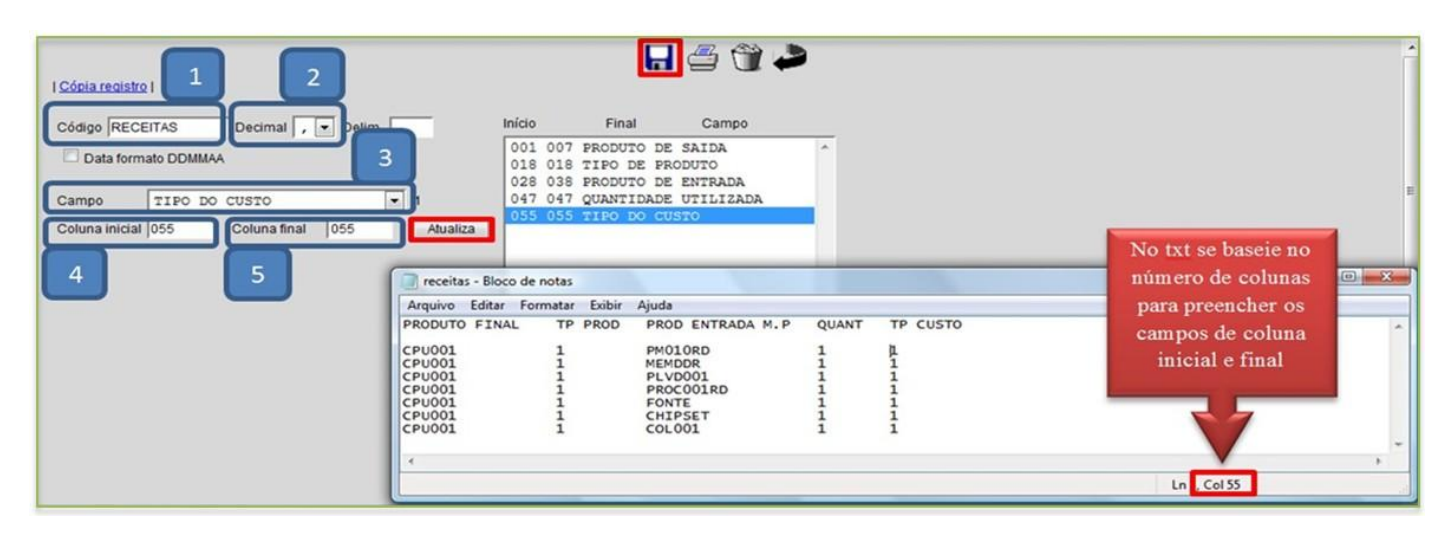

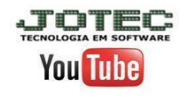

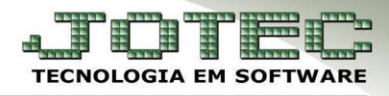

Retire o cabeçalho e salve o arquivo, antes de processa-lo no sistema.

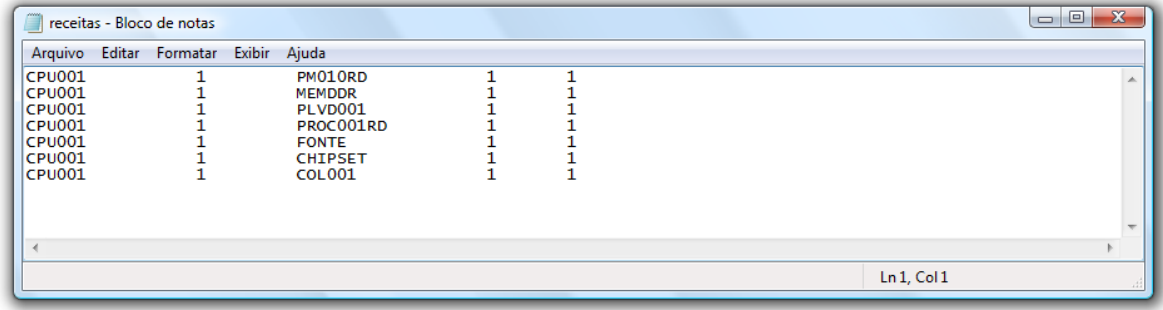

Depois disso acesse: *Importador > Importador > Receita:*

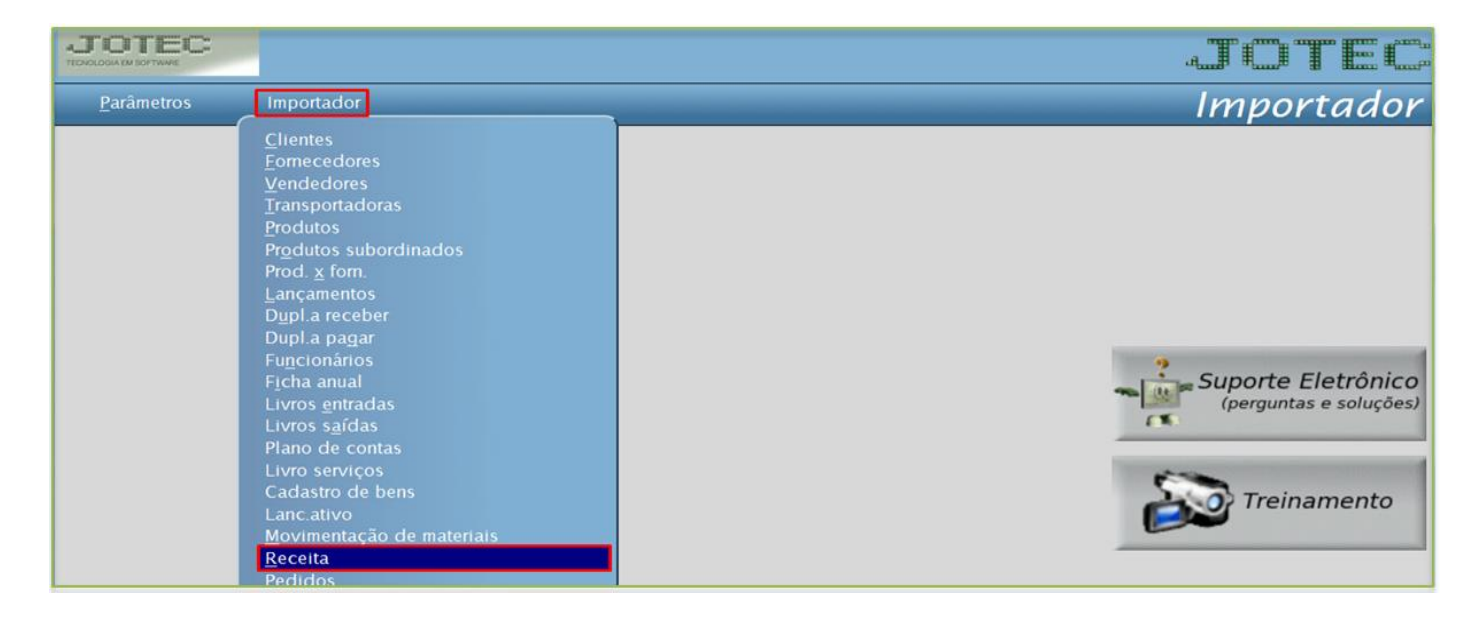

Informe o *(1) Parâmetro,* selecione o *(2) Arquivo texto* e clique em *OK* para processar o arquivo.

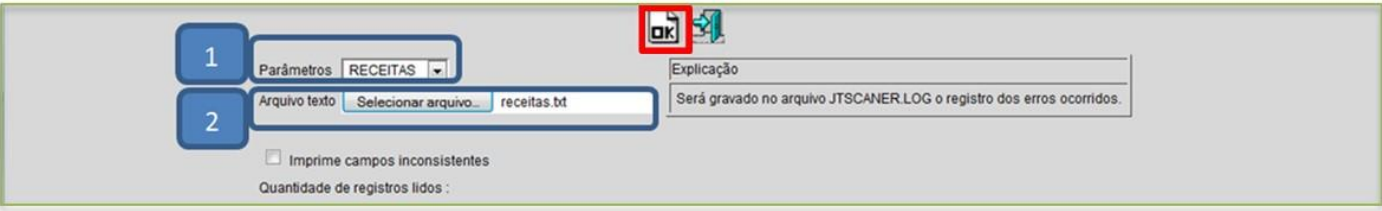

Depois disso acesse o cadastro de receitas e faça a validação dos dados.

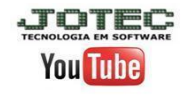

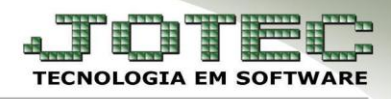

## **2.7 - Solid Works - Importação e Exportação de Dados**

 **Explicação:** O Sistema Jotec integrado com o Software Solid Works (projeto de desenhos), permite a indústria acompanhar seu processo produtivo gerando significativas melhorias em sua produção. Possibilita importar e exportar dados do Solid Works, em CSV e/ou Excel, operações que permitem ao Sistema Jotec gerenciar estes arquivos produzindo necessidade de compras, cotações e acompanhando o processo de produção. O rastreamento em todas as fases da produção no processo industrial, também pode ser realizado a partir desta integração entre os Sistemas.

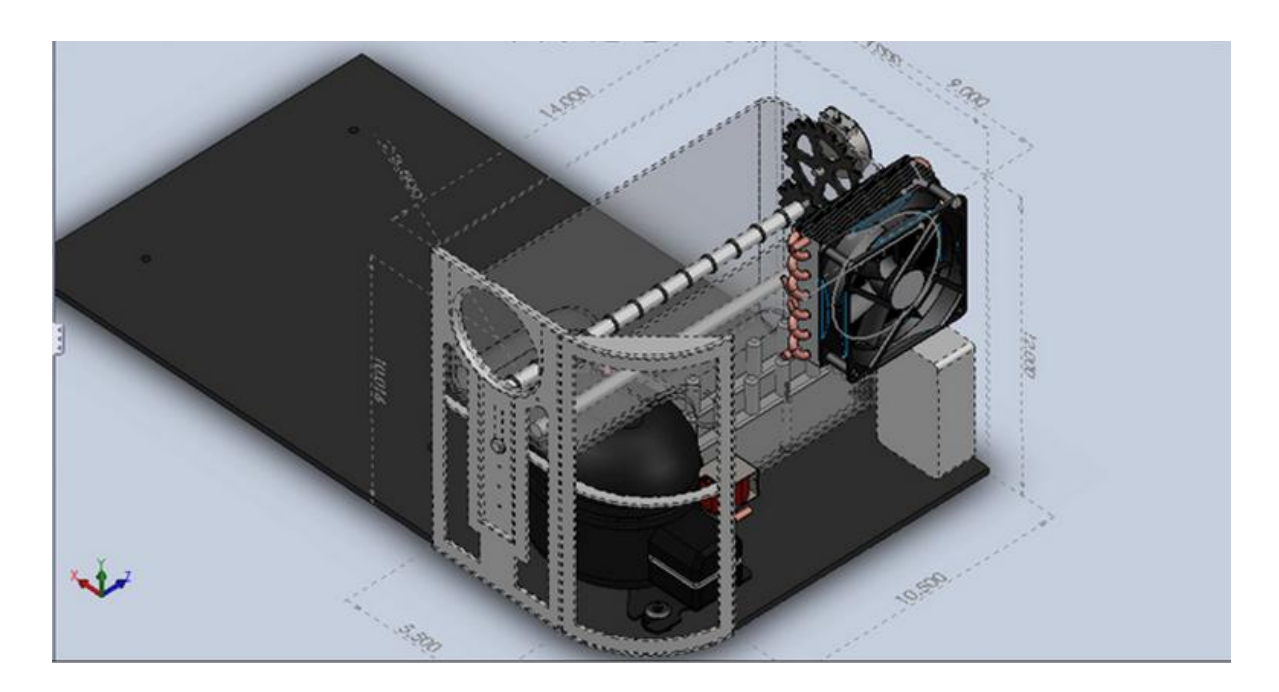

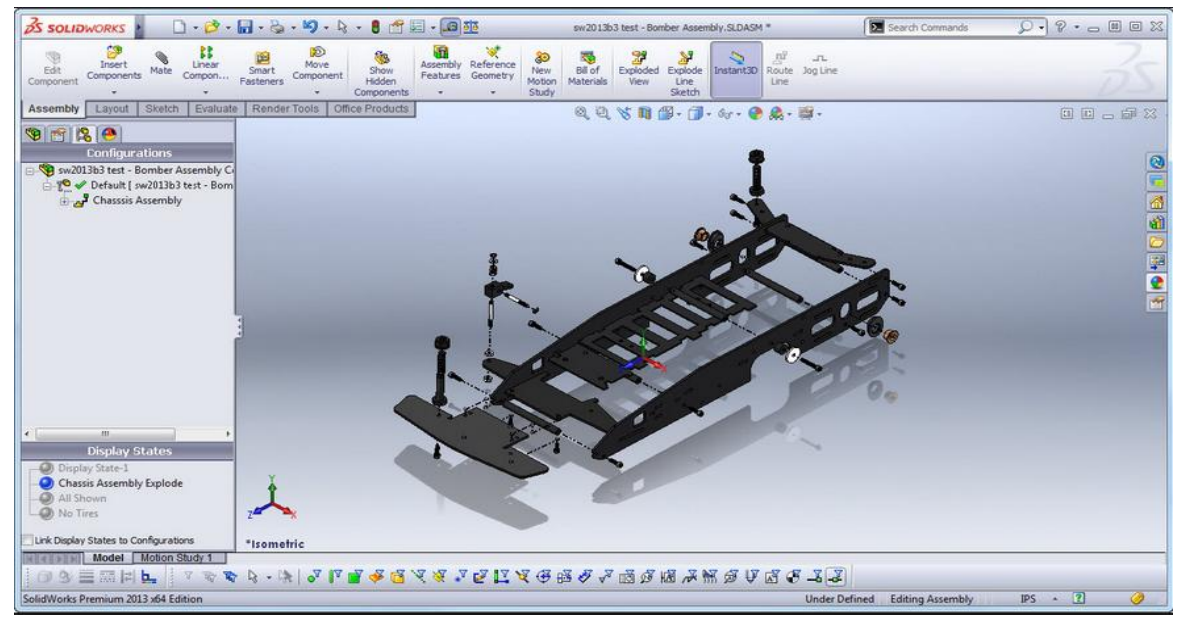

*Obs.: O passo a passo detalhado de como efetuar essa integração será abordado em outro manual.*

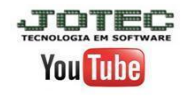

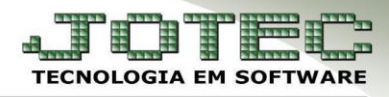

## **3 - Rotinas relacionadas**

## **3.1 – Fases da produção**

 **Explicação:** O processo produtivo de um produto pode ser composto de várias fases, que podem ser cadastradas no sistema como receitas intermediárias, conforme exemplo abaixo:

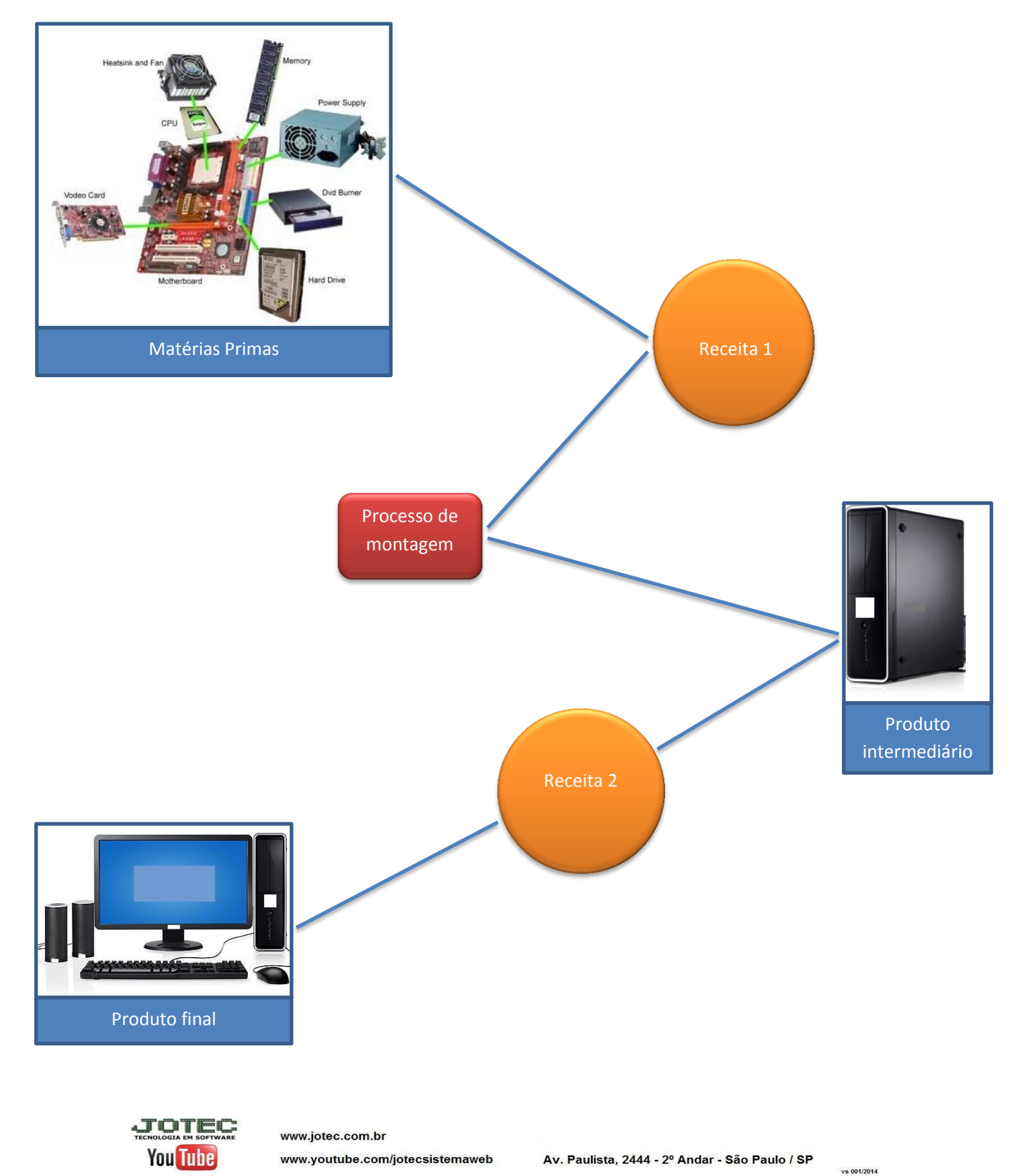

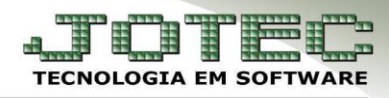

# **Receita 2**

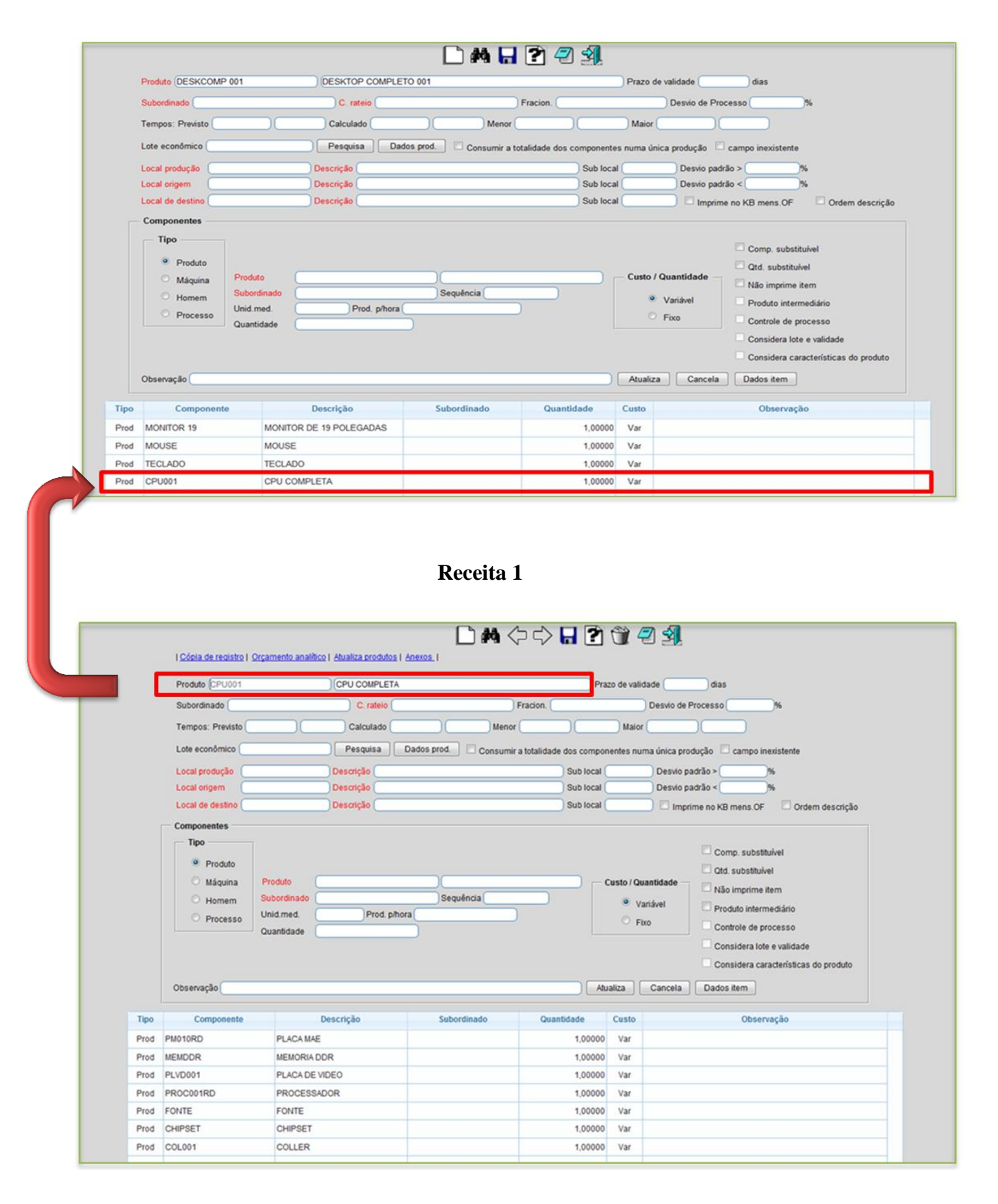

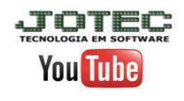

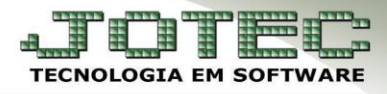

# **3.2 – Realização da produção (OF)**

 Para realizar o processo de produção por meio de uma ordem de fabricação, primeiramente acesse: *Produção > Arquivo > Ordem de Fabricação***:**

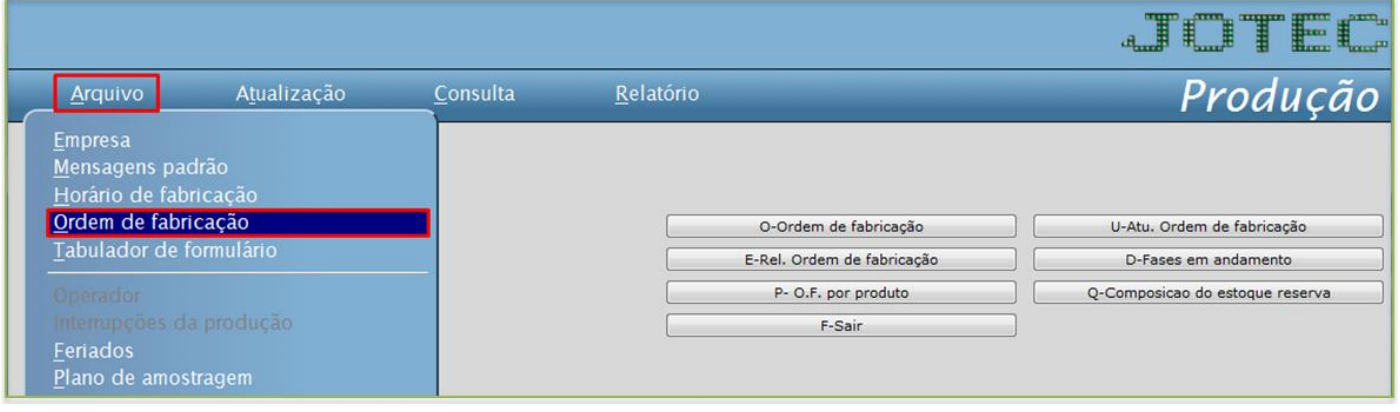

 Informe a *(1) Data* da OF, o *(2) Produto* que será produzido, as *(3) Quantidades* pedida e prevista, a *(4) Previsão* de início e término da realização da OF. Clique no *disquete* para incluir.

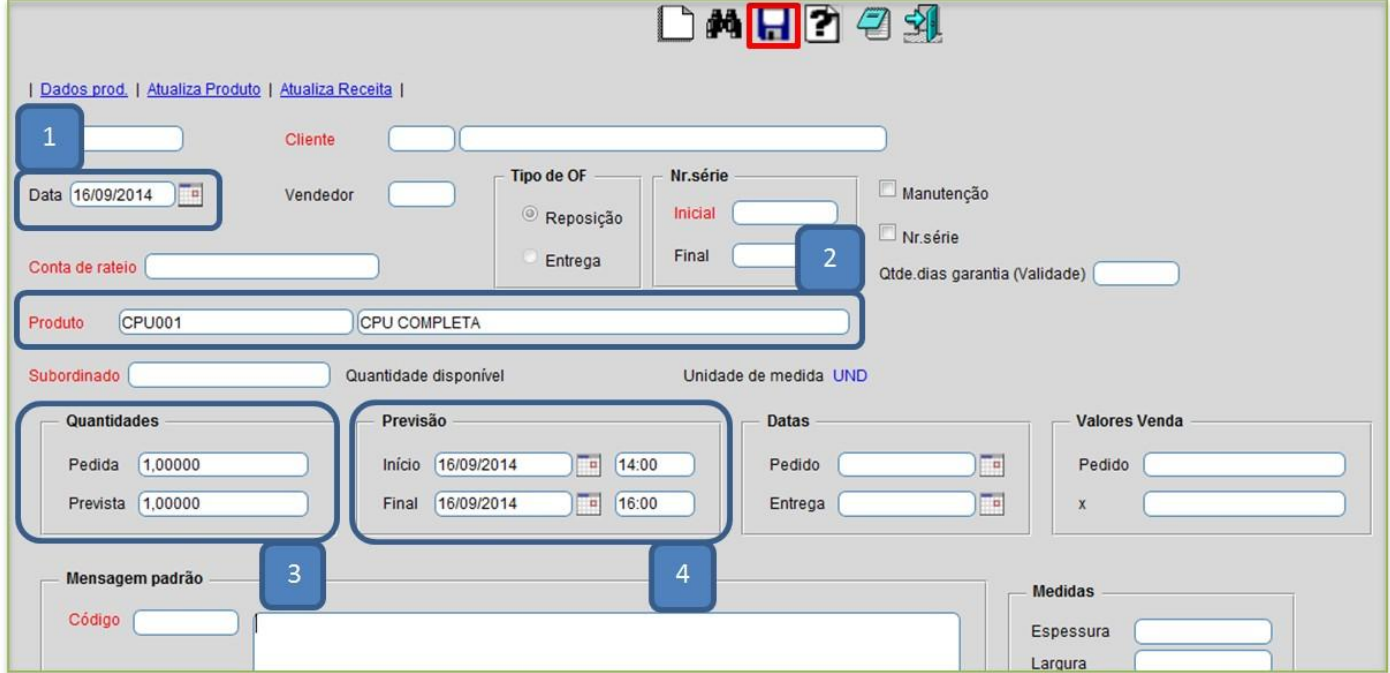

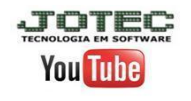

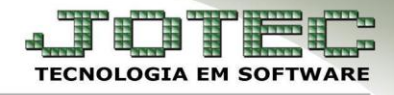

Para realizar a ordem de fabricação, acesse: *Produção > Atualização > Ordem de Fabricação***:**

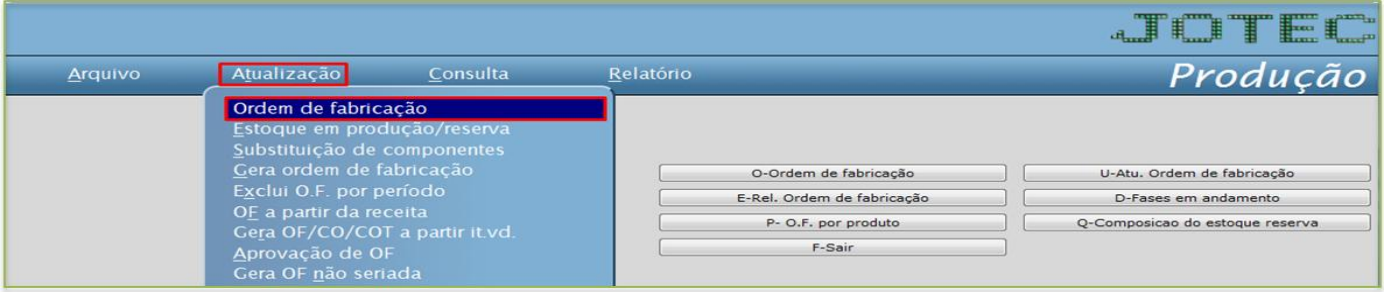

Informe o *número da OF* e clique no *binóculo***:**

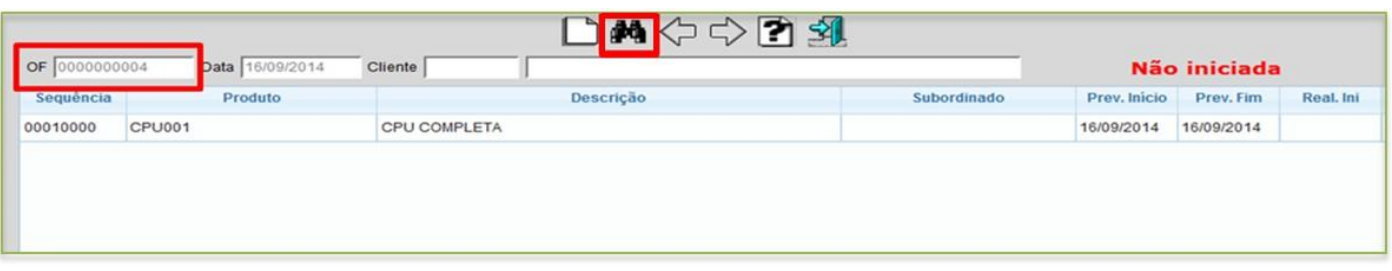

- Caso o produto tenha mais de uma receita, conforme o exemplo dado acima, e necessário realizar a produção desse produto respeitando a ordem sequencial das receitas, ou seja, é necessário produzir primeiramente os subprodutos e depois o produto final.
- O primeiro passo é enviar a OF para produção, para isso selecione o *(1) Tipo de operação ( 1 º Envio para produção)*, a *(2) Quantidade / Data / Horário / Operador* e clique em *atualiza.*

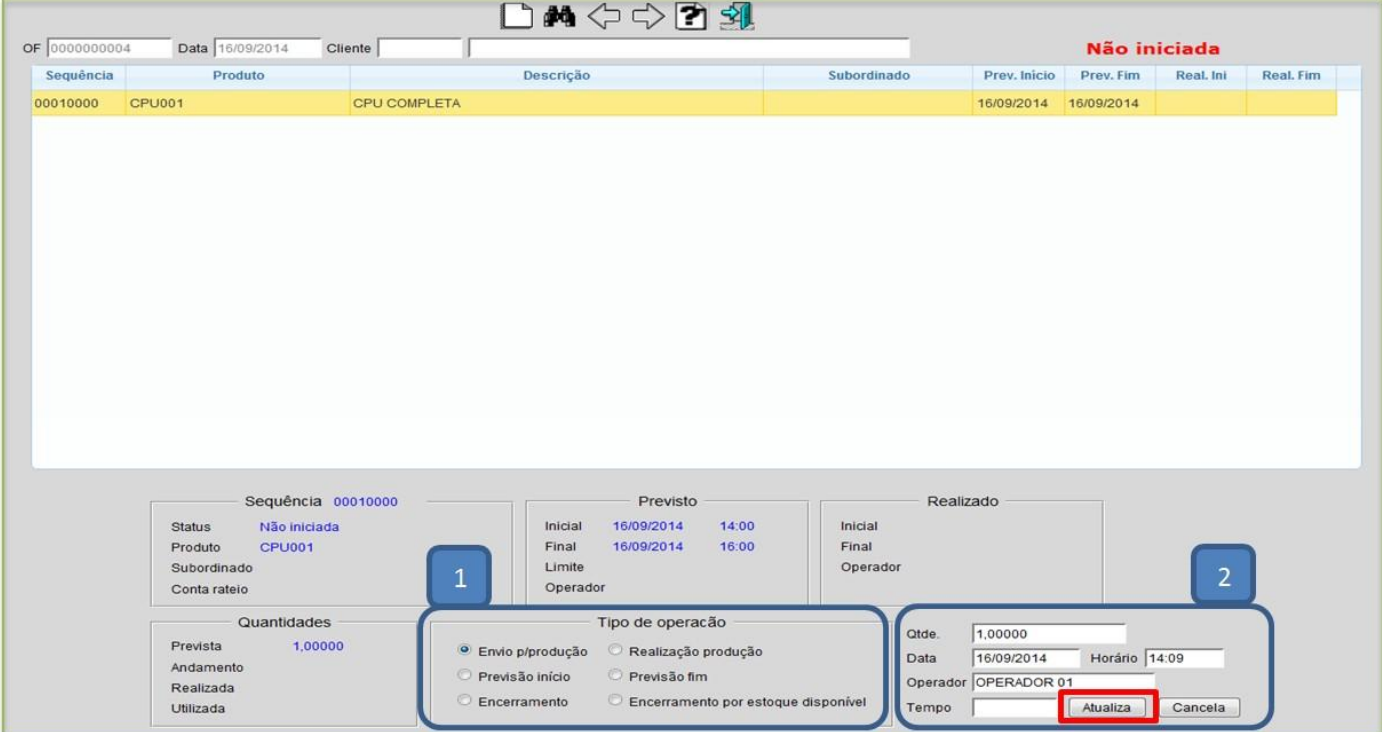

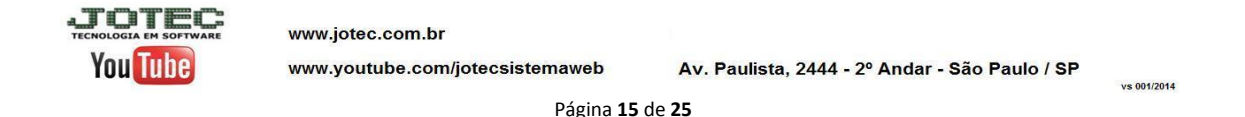

 $\triangleright$  Confirme o envio para produção:

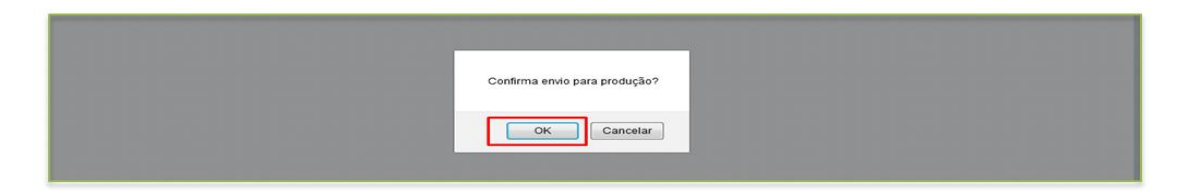

 Após confirmar o envio para produção, a **OF** passará para o status *iniciada* e ficará com a *quantidade em andamento* informada.

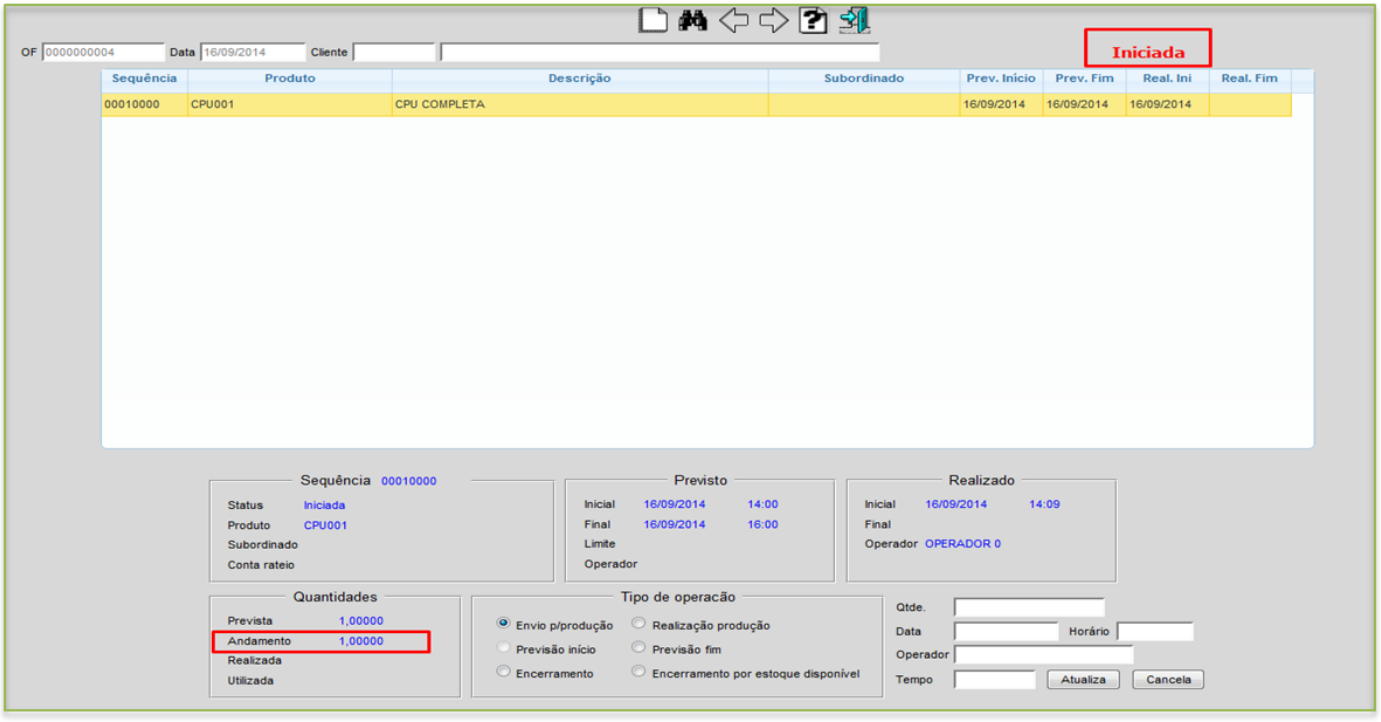

 Depois de enviar a ordem de fabricação para a produção, é necessário acessar a mesma tela de atualização de ordem de fabricação e *realizar a produção*, indicando assim que a ordem de fabricação foi realizada, e assim as matérias primas serão baixadas e o estoque do produto composto será alimentado. Depois disso basta efetuar o mesmo procedimento nas próximas fases das receitas.

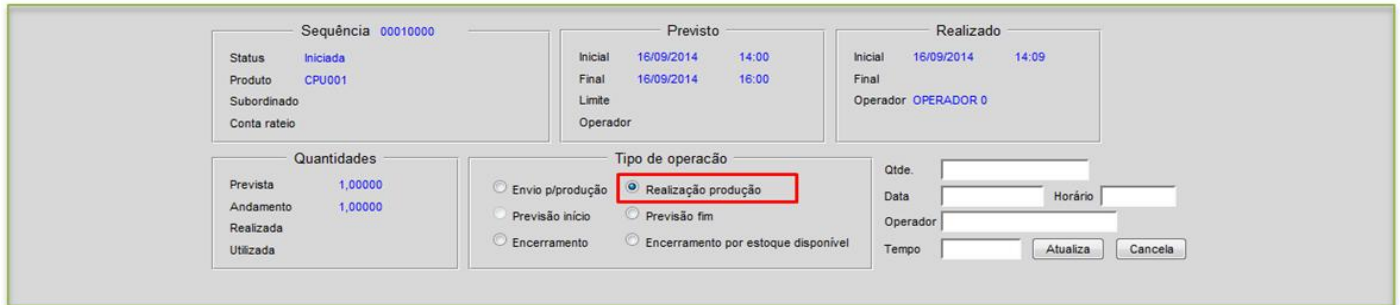

 *Obs.: Para um controle de produção ainda mais detalhado é recomendado o modo de fabricação por kanban, que permite um controle ainda maior de cada processo e fase da produção. Este outro tipo de produção será abordado detalhadamente em outro manual.*

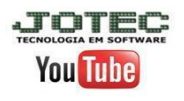

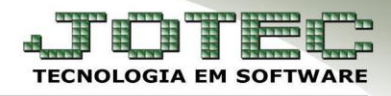

#### **3.3 – Orçamento analítico**

 Para gerar um orçamento analítico de produto fabricados, acesse: *Estoque > Relatório > Orçamento analítico***:**

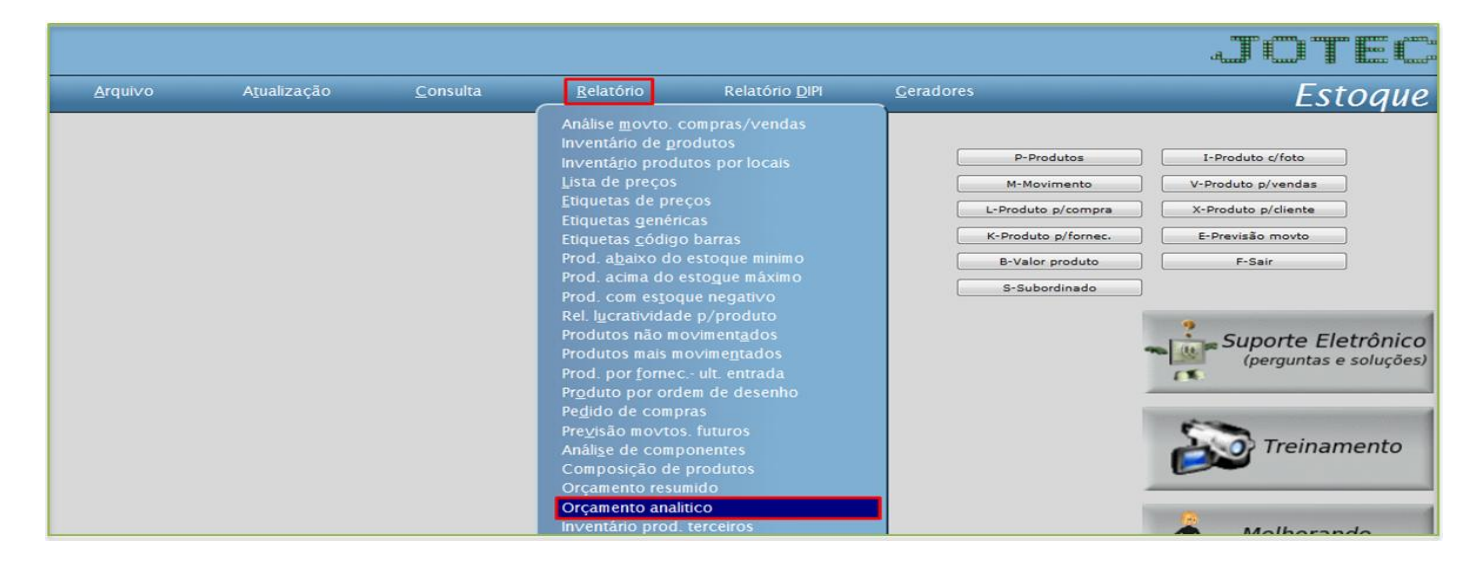

Informe o código do *produto de saída* inicial e final, e clique no ícone da *impressora*.

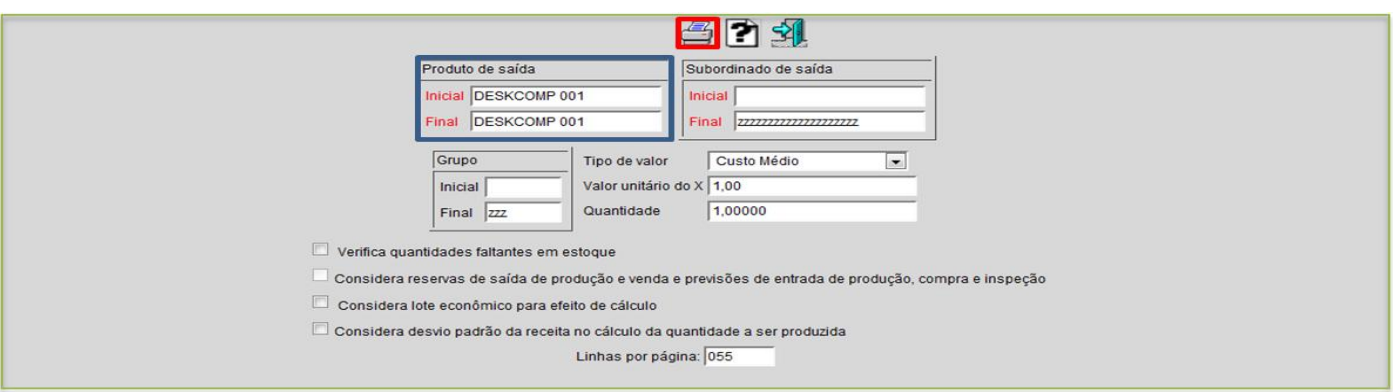

 Na tela de impressão selecione a *opção local > gráfica normal - PDF com Logotipo* e clique na *impressora*.

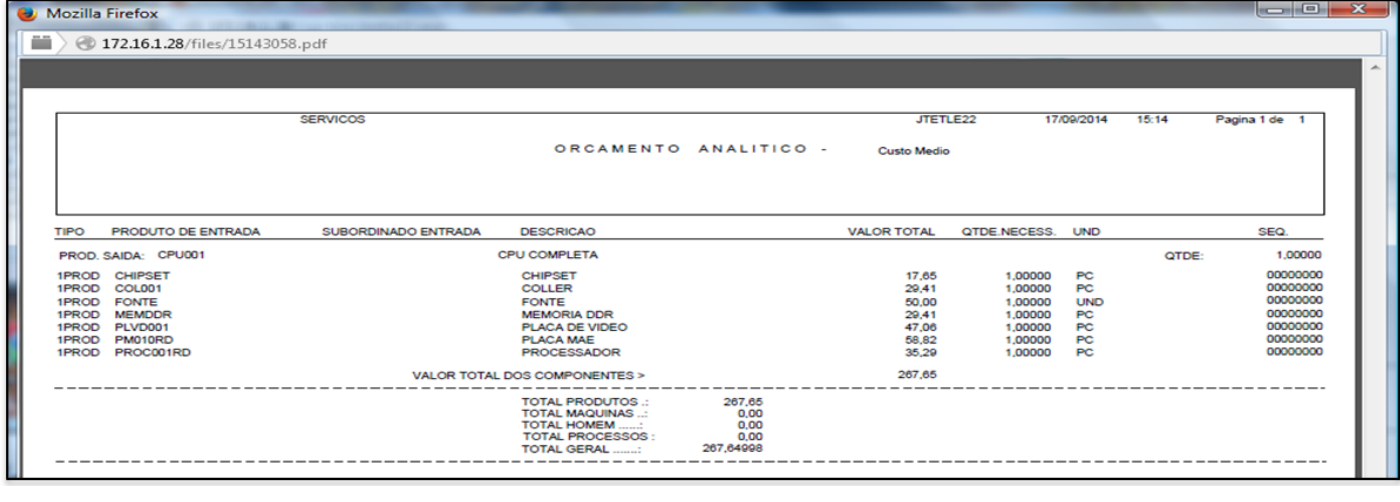

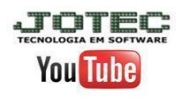

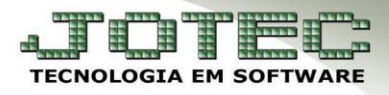

vs 001/2014

## **3.4 - Beneficiamento externo**

- **Explicação:** A rotina de beneficiamento externo consiste no envio da matéria prima ao fornecedor para que o fornecedor execute o processo de industrialização. Para a correta execução desta rotina no sistema o modo de fabricação deverá ser Kanban.
- As *matérias primas* que serão enviadas ao fornecedor e o *produto beneficiado* que entrará no estoque após o processo de beneficiamento, já devem estar cadastrados no sistema, conforme já abordado no **tópico 2.1.**
- Depois disso, deve-se cadastrar a receita do produto já beneficiado, informando o *(1) Produto* (Produto pós processo de benef.), o *(2) Local de produção* referente ao beneficiamento externo, que já deve estar préviamente cadastrado, conforme já explicado no **tópico 2.2** acima. Abaixo no campo dos *(3) Componenetes*, informe os *materiais* que serão enviados ao fornecedor e o *processo* de beneficiamento que será realizado pelo fornecedor.

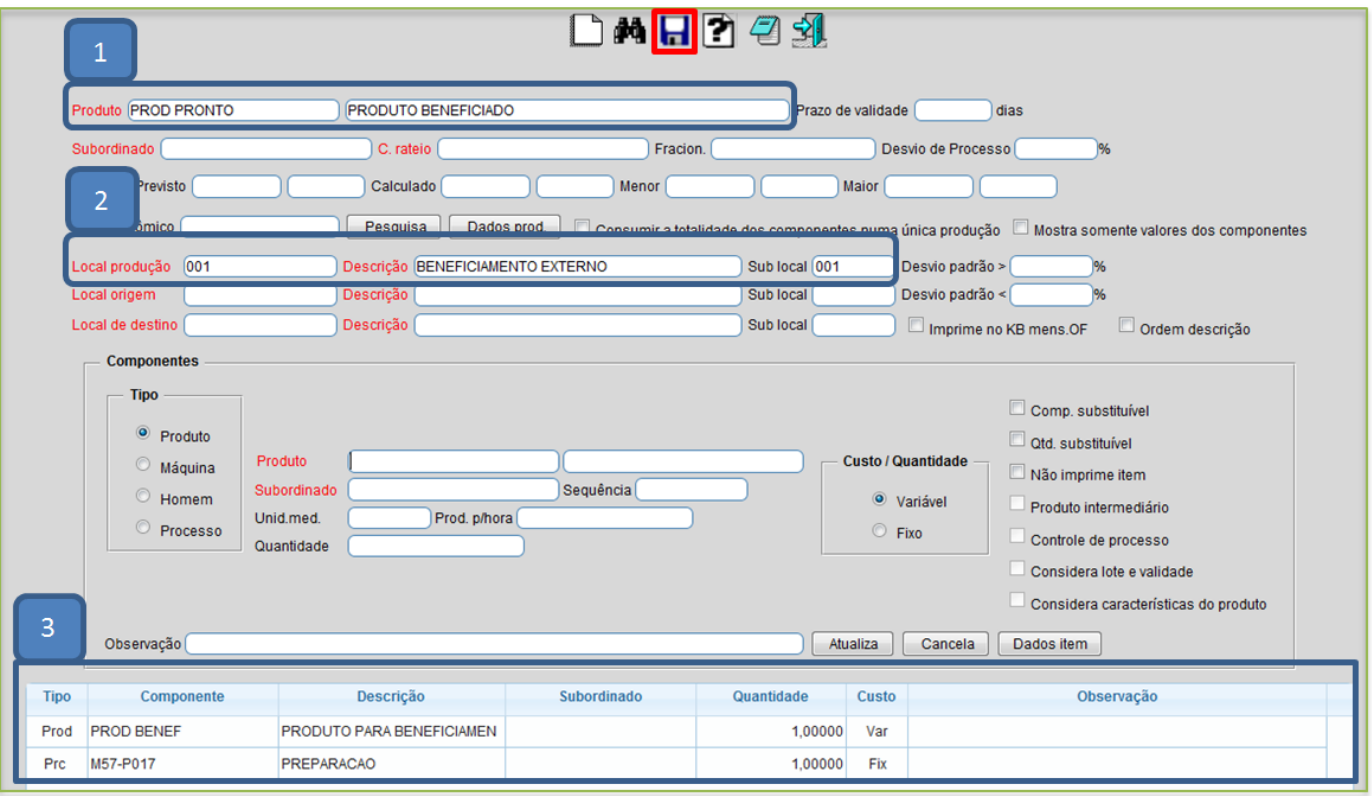

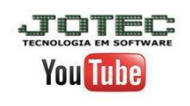

 O próximo passo é efetuar a entrada de compra da matéria prima no sistema, para isso acesse: *ELPR > Entradas***:**

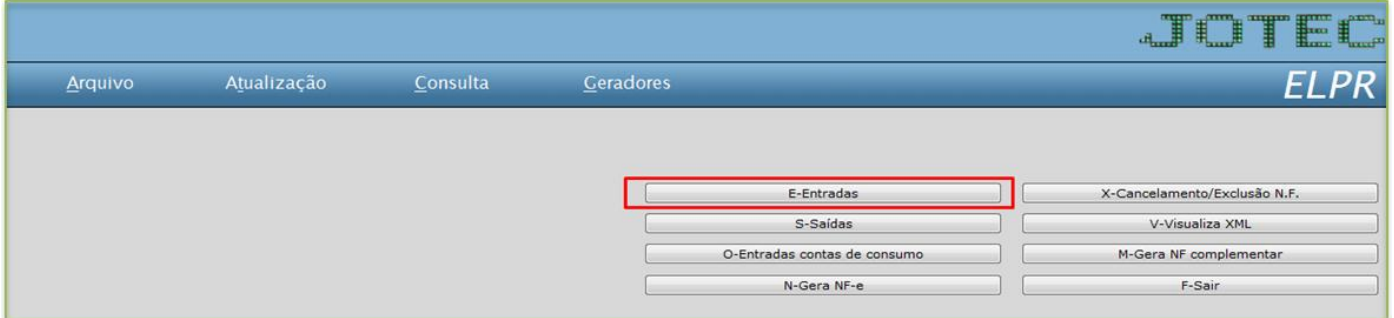

Realize normalmente a entrada de compra no sistema com base na nota de compra.

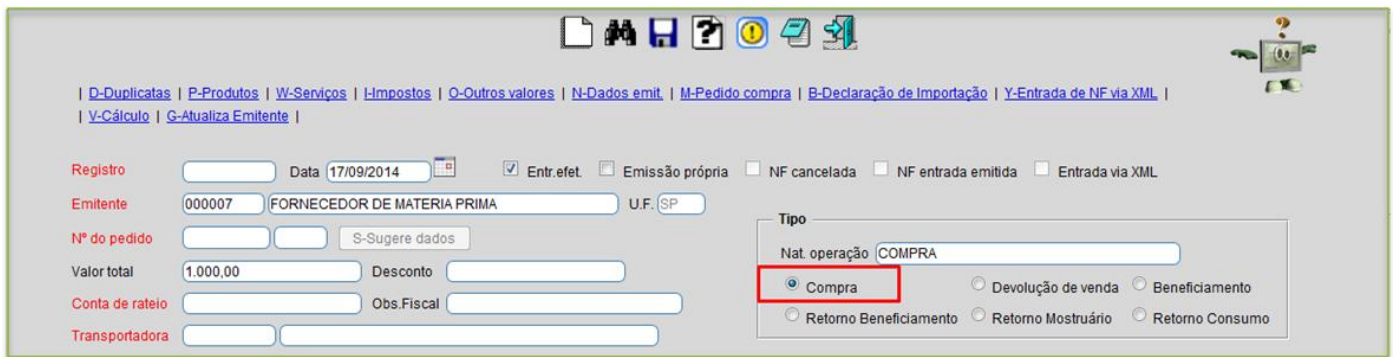

- *Atenção: Em Arquivo > Empresa do Compras a flag Gera ped. Compra deverá estar marcada para que assim, no momento da saída do produto já seja gerado um pedido de compra, para que seja utilizado no momento do retorno do produto beneficiado.*
- O próximo passo será a inclusão da Ordem de fabricação, conforme o **tópico 3.2**.
- Após isso será necessário gerar o kanban, para isso acesse: *Produção > Gera kanban***:**

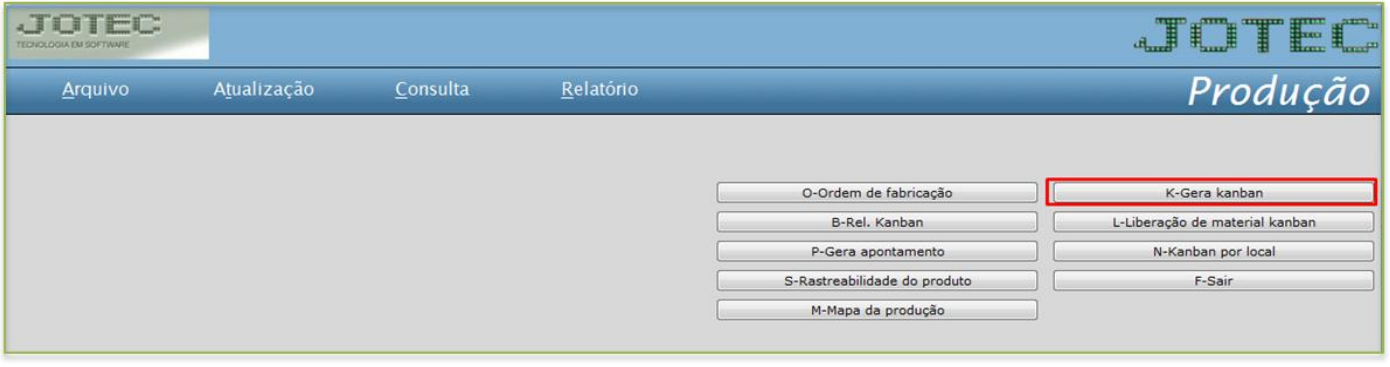

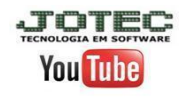

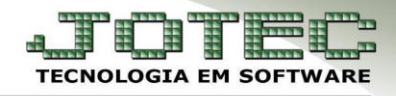

vs 001/2014

 Pesquise a ordem de fabricação informando o campo *(1) O.F inicial e final* e clique no *binóculo*. Depois selecione a O.F no *(2) Quadro* abaixo e clique em *gera kanban individual*.

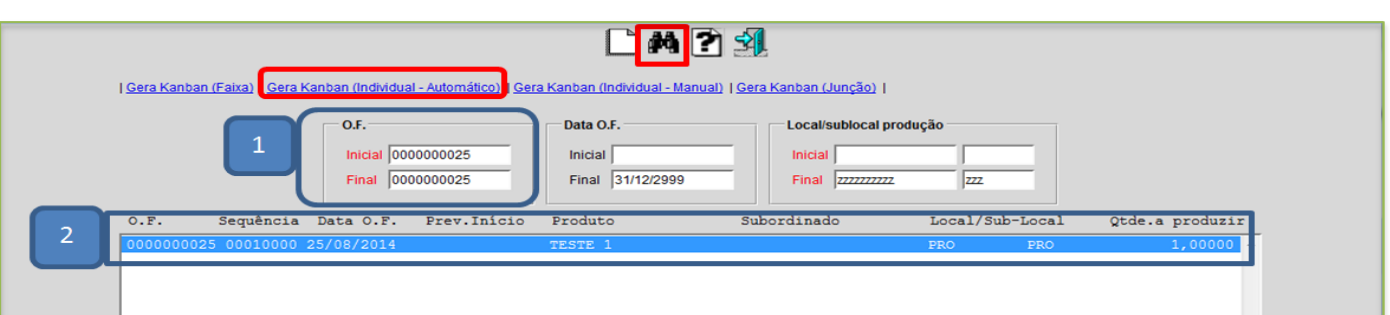

 Para realizar o envio doproduto ao fornecedor, ou seja, enviar a remessa para beneficiamento, acesse: *ELPR > Saídas***:**

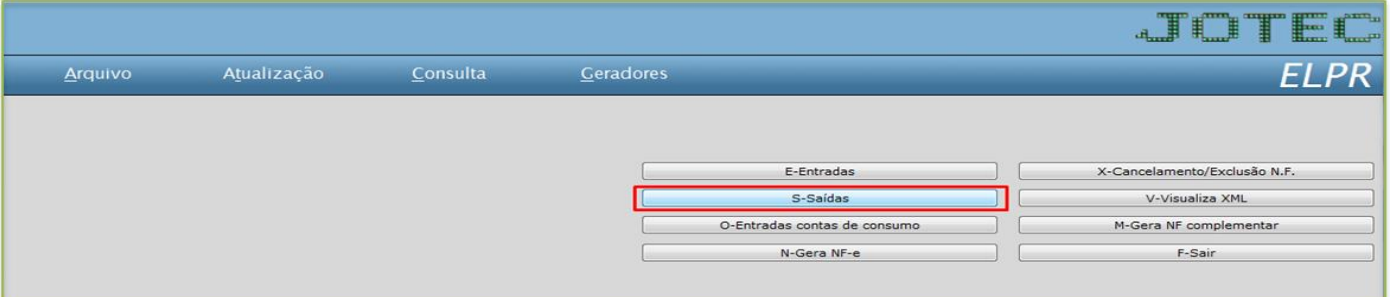

Selecione a opção *Beneficiamento*.

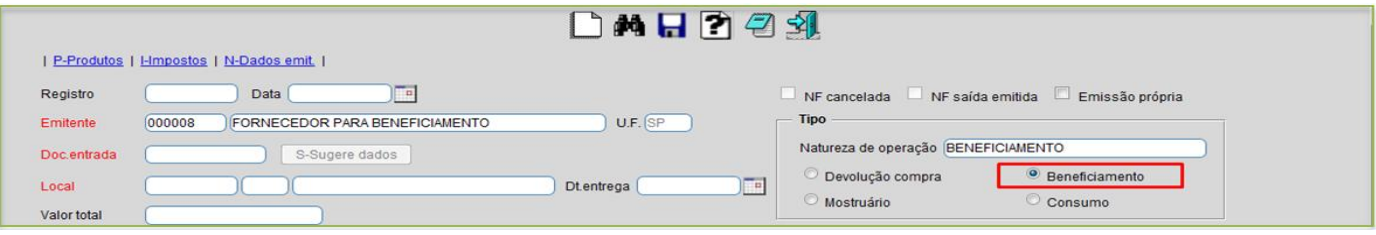

 Ao inserir o produto que será enviado para o beneficiamento informe o numero da **OF** e do **Kanban**  que foi gerado.

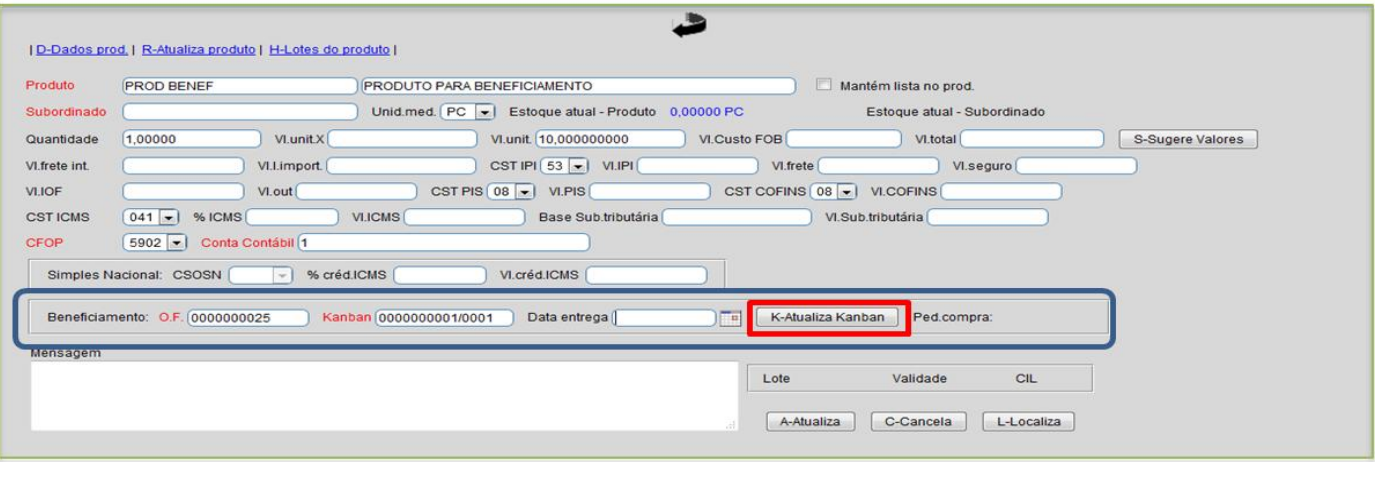

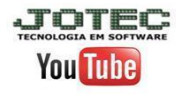

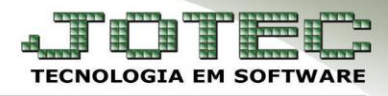

Para realizar o retorno do beneficiamento acesse: *ELPR > Entradas*:

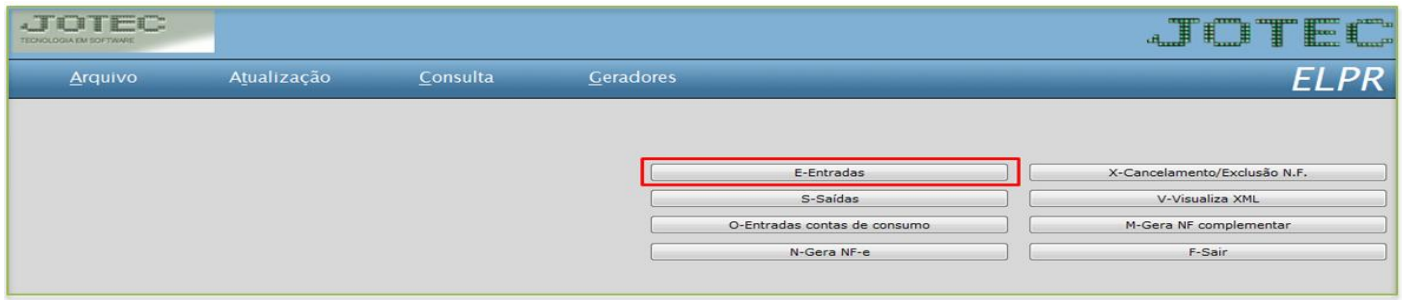

Selecionar a opção: *Retorno de beneficiamento* e sugerir o *pedido de compras* que foi gerado na saída.

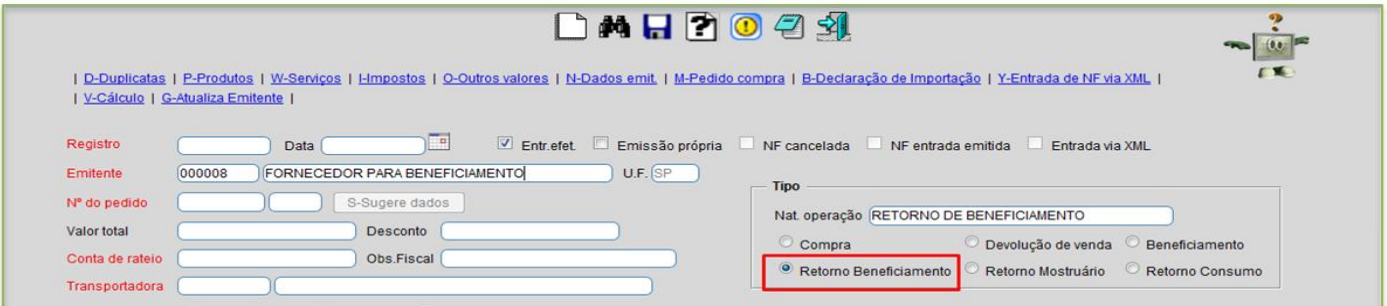

Informe o numero do pedido de compra e clique em *sugere dados*.

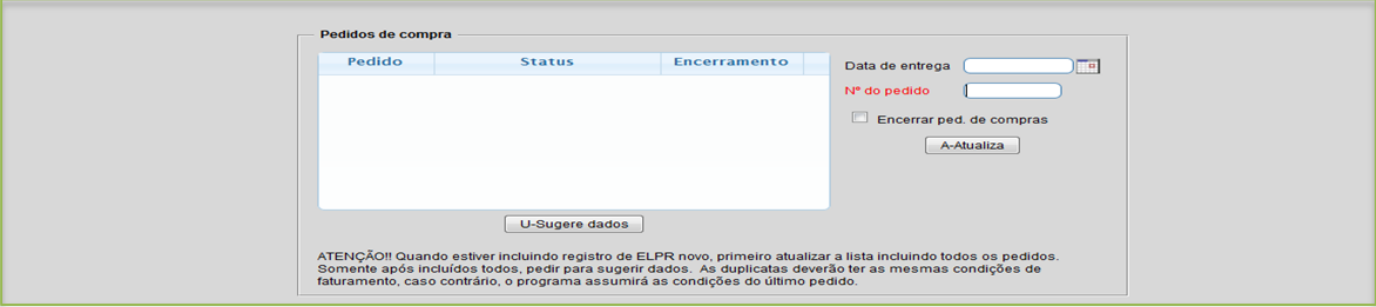

 Após concluir a entrada de retorno de beneficiamento o sistema concluirá o kanban gerado e alimentará o estoque do produto beneficiado.

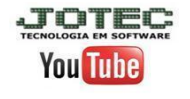

## **3.5 - Ajuste de produtos**

 Para efetuar ajuste no estoque de algum produto acesse: *Estoque > Atualização > Movimentação de estoque.*

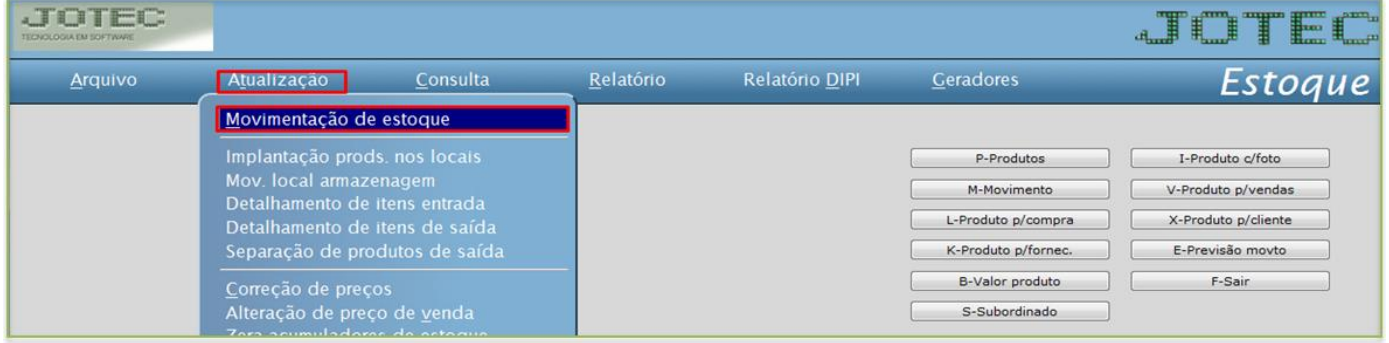

 Basta informar o *(1)Tipo de ajuste, entrada ou saída,* o *(2) Produto* a ser ajustado, a *(3) Quantidade* a ser ajustada, o *(4) Valor base* e clicar no *disquete*.

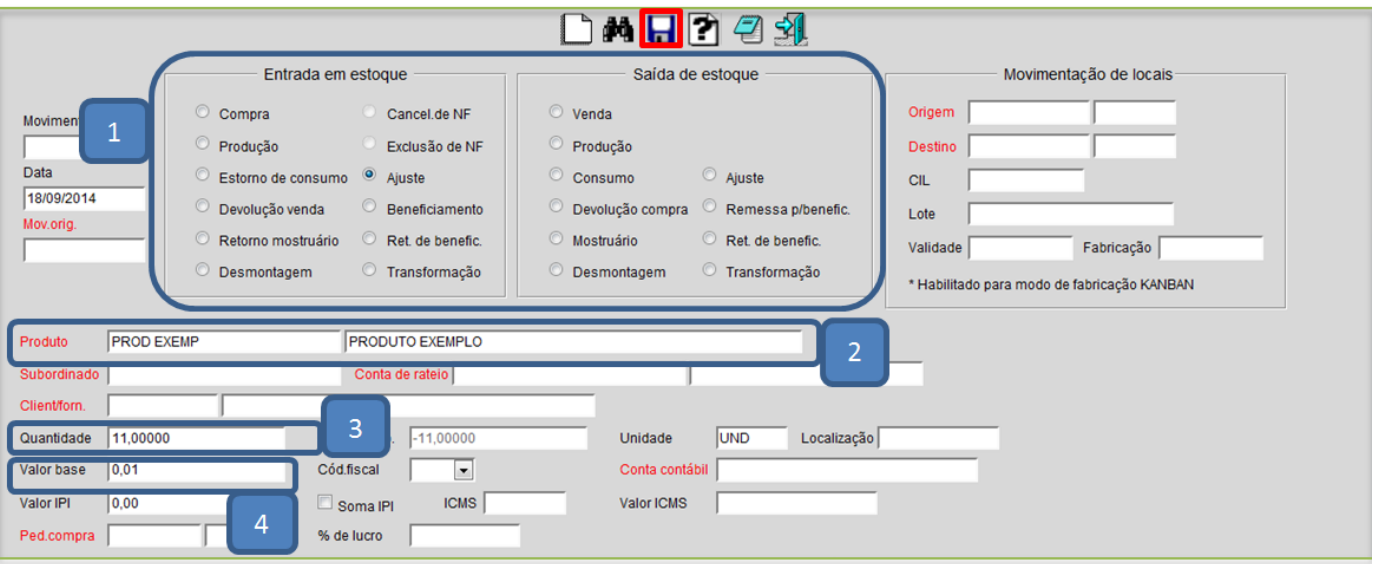

 *Obs.: O campo valor base no caso de movimento de ajuste, servirá para cálculo do custo do movimento, caso a flag cálculo de custo médio no movimento de ajuste esteja marcada em arquivo empres do estoque.*

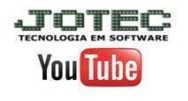

# **3.6 - Livro de Registro de Controle de Produção e Estoque (LRCP)**

 Para gerar no sistema o relatório correspondente ao LRCP acesse: *Estoque > Relatório DIPI > Reg. Controle produção estoque.*

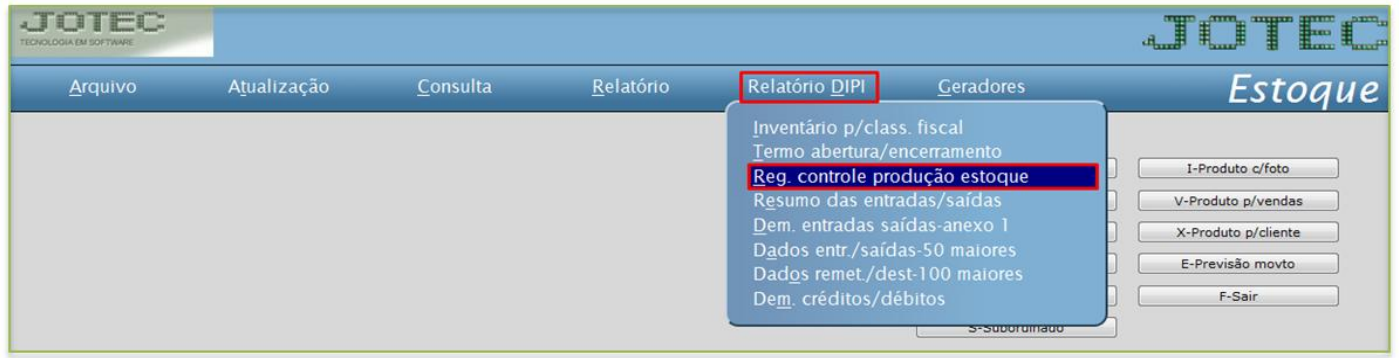

Para gerar o relatório de todo o estoque clique direto na *impressora*:

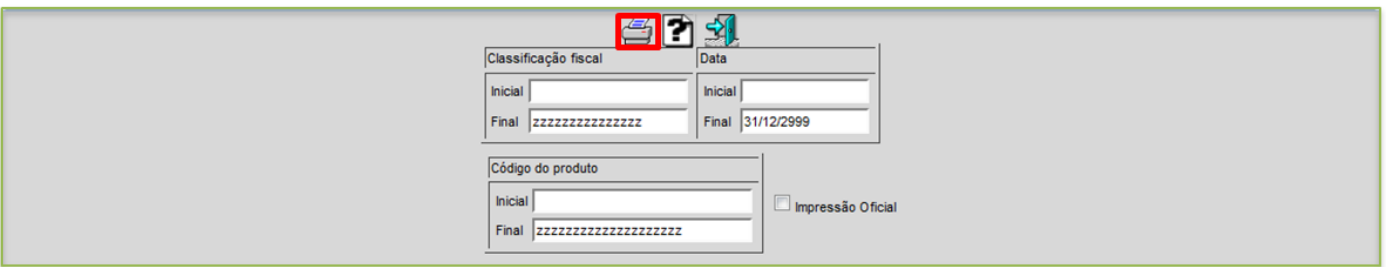

Será gerado um relatório conforme abaixo:

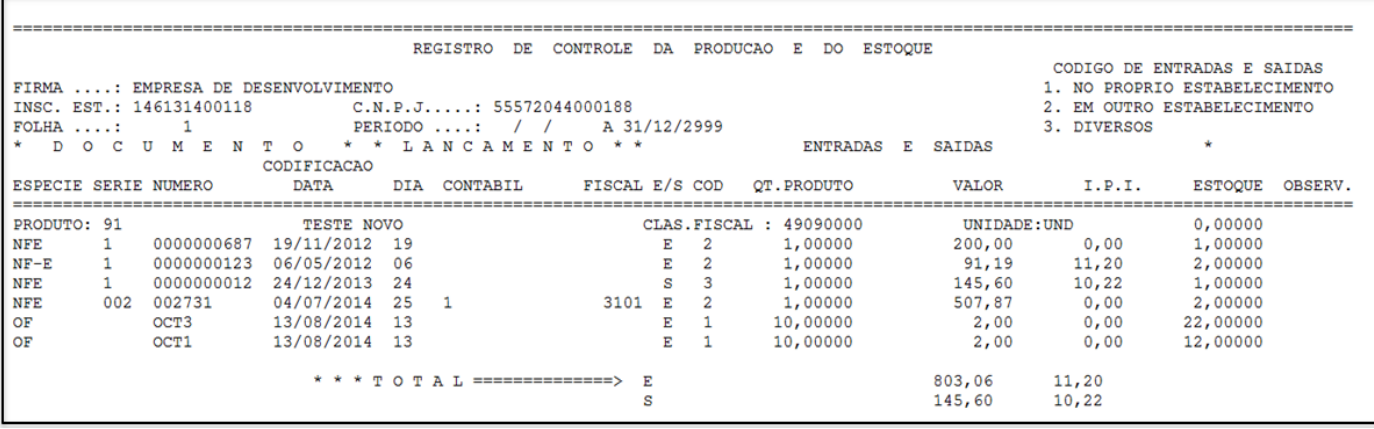

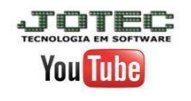

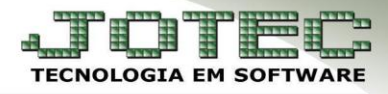

# **3.7 – Sped fiscal**

- *Obs.***:** Antes de gerar o arquivo do sped fiscal, é necessário efetuar a atualização de ICMS e IPI em: *Livros fiscais > Atualização > Atualização de ICMS* e *Atualização de IPI* e também gerar a apuração em: *Livros fiscais > Relatório > Apuração ICMS* e *Registro apuração de IPI* referente ao período.
- Após a atualização e apuração acesse: *Livros fiscais > Atualização > Sped fiscal.*

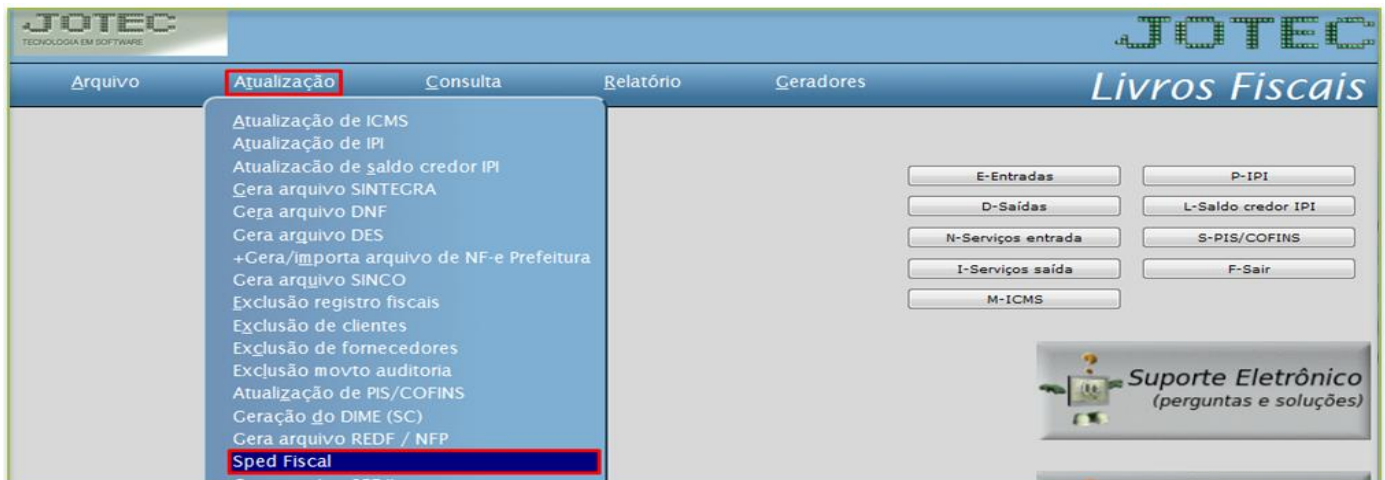

#### > Será aberta a seguinte tela:

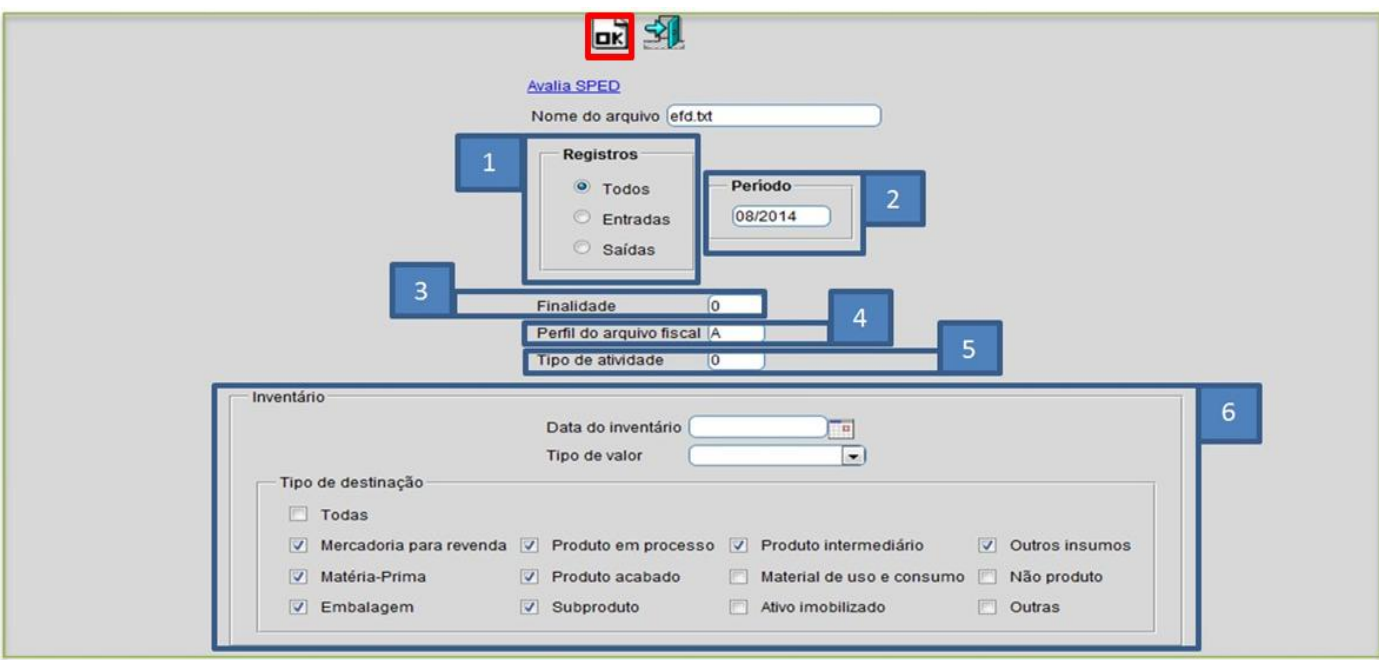

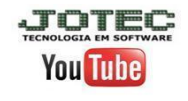

Página **24** de **25**

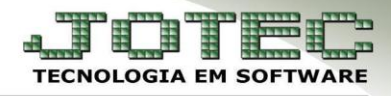

vs 001/2014

#### **Explicação dos campos:**

- **1 –** Selecionar os registros, se de *entradas*, *saídas* ou *todos*.
- **2 –** Informar o *período* a ser gerado.
- **3 –** Informar a finalidade (0 Para arquivo original / 1 Para arquivo substituto)
- **4 –** Informar o perfil do arquivo fiscal (A, B ou C).
- **5 –** Informar o tipo de atividade (0 Industrial ou equiparado a indústria / 1 Outros)
- **6 –** Inventário Essa opção só deverá ser utilizada caso seja necessário que o inventário vá para o arquivo.
- Depois basta clicar em **OK** para gerar o arquivo.

No arquivo do sped fiscal o **bloco k** será montado conforme o exemplo abaixo:

#### Registro de controle da produção e do estoque

[K001]0] K10001012014|31012014| K23001012014010120140000001568|RBCL12|4995,000| |<br>|235||02012014||8620R2580||991,008||<br>|235||02012014||91012014||9000001716||14806||451,000| K235|07012014|1020R3500|118,793|| K23001012014010120140000002007|BG65|192,000| K235 24012014 CHGE30 168,576 || K23001012014010120140000002120PA01D095,000 |<br>|K235|31012014|RBPA01D-R|95,000||<br>|K230|01012014|01012014|0000002420|11052|728,000| K23513012014 RB1052-R 728,000 || K235 15012014 1020R5/16 15,500 || K990 000014

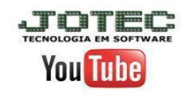